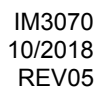

# **POWERTEC i250C STANDARD POWERTEC i250C ADVANCED POWERTEC i320C STANDARD POWERTEC i320C ADVANCED**

# MANUAL DE UTILIZARE

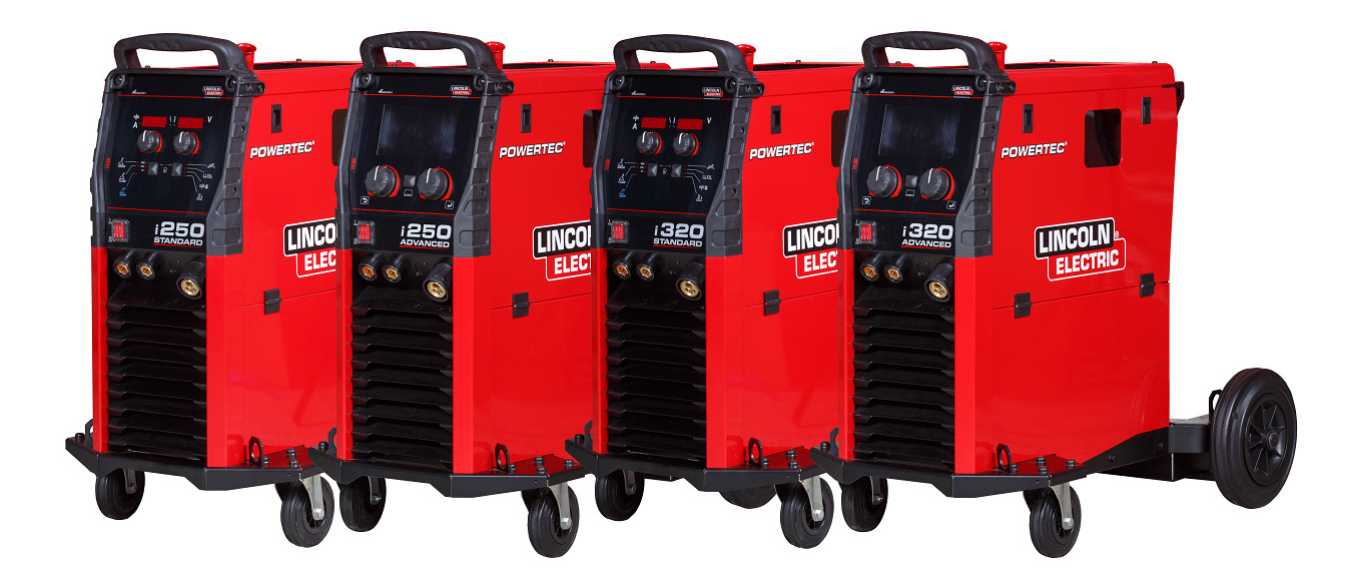

ROMANIAN

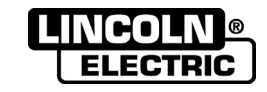

Lincoln Electric Bester Sp. z o.o. ul. Jana III Sobieskiego 19A, 58-263 Bielawa, Polonia www.lincolnelectric.eu

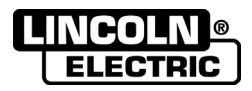

#### VĂ MULȚUMIM! Ați ales CALITATEA produselor Lincoln Electric.

- Vă rugăm să examinați pachetul și echipamentul pentru daune. Reclamațiile privind materialele deteriorate în<br>timpul expedierii trebuie să fie notificate imediat comerciantului.  $\bullet$
- Pentru referințe viitoare, înregistrați în tabelul de mai jos informațiile de identificare a echipamentului  $\bullet$ dumneavoastră. Denumirea modelului, codul și numărul de serie pot fi găsite pe plăcuța cu date tehnice ale aparatului.

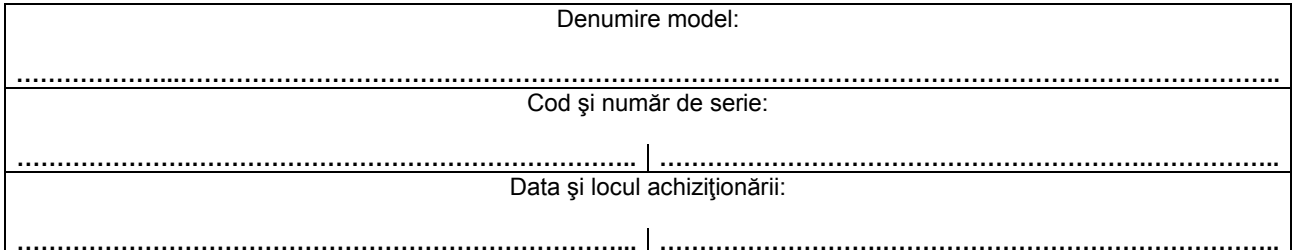

# **INDEX ÎN ROMÂNĂ**

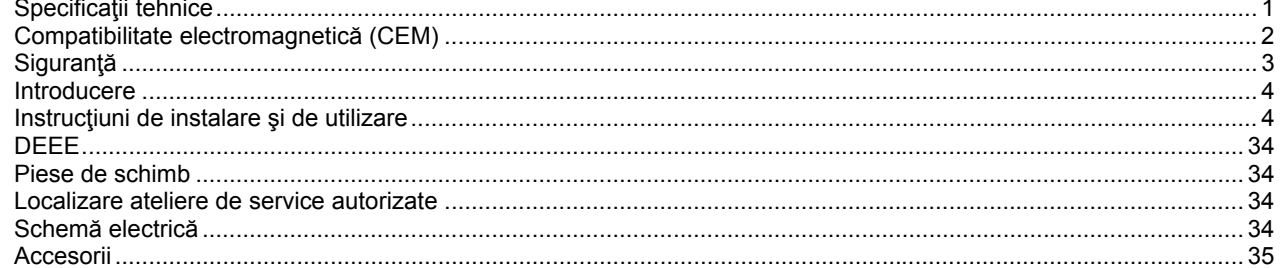

12/05

# **Specificaţii tehnice**

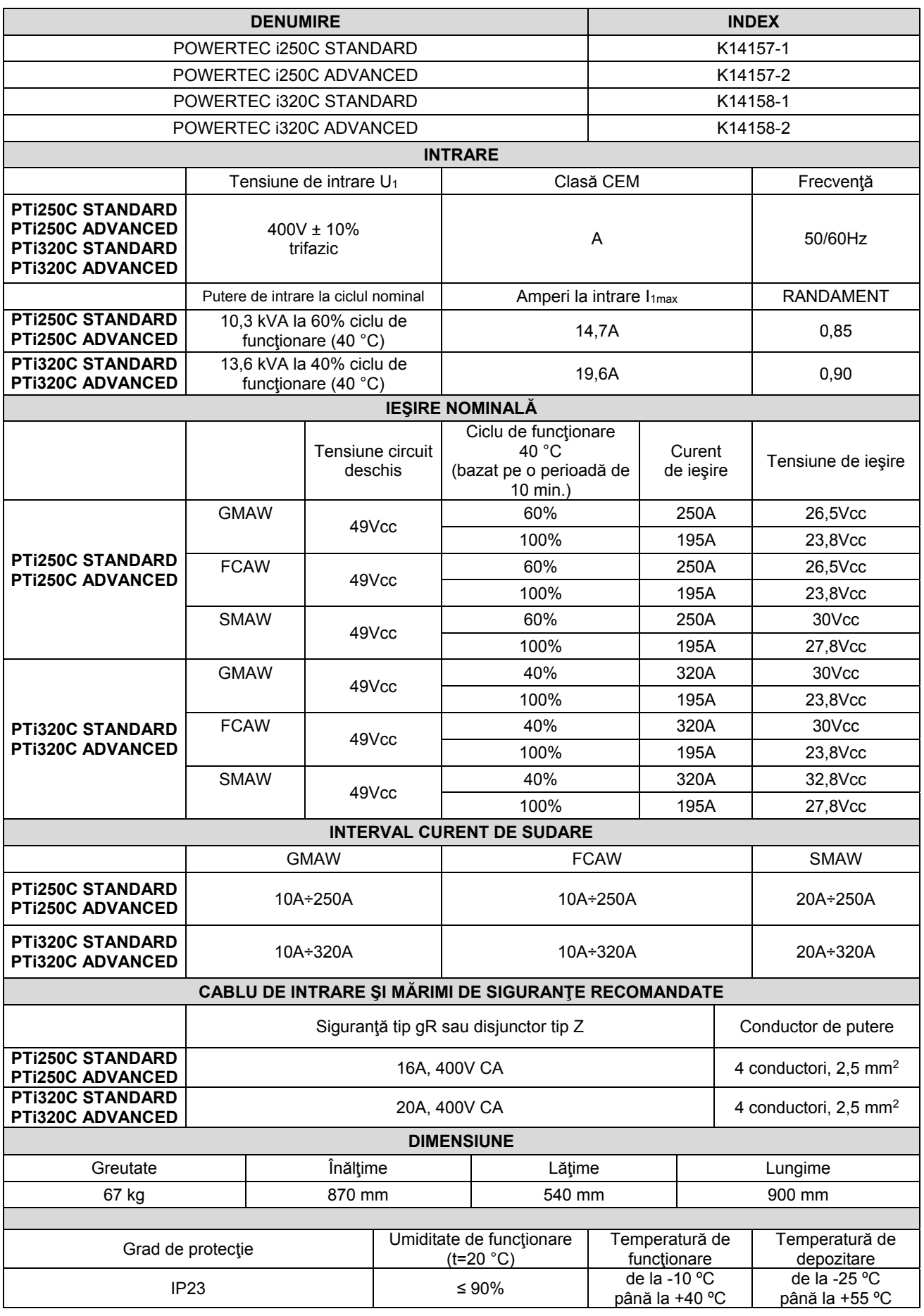

# **Compatibilitate electromagnetică (CEM)**

Acest aparat a fost proiectat în conformitate cu toate directivele şi standardele relevante. Totuşi, acesta poate genera perturbații electromagnetice care pot afecta alte sisteme, cum ar fi cele de telecomunicații (telefon, radio și televizor) sau alte sisteme de siguranță. Aceste perturbații pot cauza apariția unor probleme de siguranță în sistemele afectate. Citiți și încercați să înțelegeți această secțiune pentru a elimina sau a reduce cantitatea de perturbații electromagnetice generate de acest aparat.

### *<u>(I)</u>* AVERTISMENT

Cu conditia ca impedanța sistemului public de joasă tensiune la punctul de cuplare comun să fie mai mică de: 56,4 mΩ pentru Powertec i250/320.

Acest echipament este în conformitate cu IEC 61000-3-11 şi IEC-3-12 şi poate fi conectat la sistemele publice de joasă tensiune. Este responsabilitatea instalatorului sau a utilizatorului echipamentului de a se asigura, dacă este necesar, prin consultarea cu operatorul rețelei de distribuție, dacă impedanța sistemului respectă restricțiile de impedanță.

Luați în considerare următoarele instrucțiuni pentru a reduce emisiile electromagnetice ale aparatului. Conectați aparatul la sursa de alimentare în conformitate cu acest manual. Dacă apar perturbații, este posibil să fie necesară luarea unor măsuri de precautie suplimentare, cum ar fi filtrarea sursei de alimentare.

Cablurile de iesire trebuie să fie cât mai scurte posibil și trebuie pozitionate împreună. Dacă este posibil, conectati piesa de lucru la împământare pentru a reduce emisiile electromagnetice. Operatorul trebuie să asigure faptul că conexiunea piesei de lucru la împământare nu cauzează probleme sau condiții de funcționare nesigure pentru personal şi echipament.

Ecranarea cablurilor în zona de lucru poate reduce emisiile electromagnetice. Acest lucru poate fi necesar pentru aplicații speciale.

### $\langle \mathbf{I} \rangle$  avertisment

Echipamentul de clasă A nu este destinat utilizării în locații rezidențiale în care puterea electrică este furnizată de sistemul public de alimentare de joasă tensiune. S-ar putea să existe potențiale dificultăți în asigurarea compatibilității electromagnetice în aceste locații, din cauza perturbațiilor conduse și radiate.

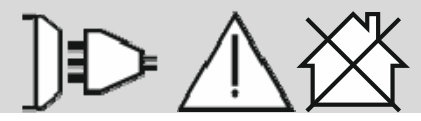

### *AVERTISMENT*

În timp ce se produce un câmp electromagnetic înalt, curentul de sudare poate fluctua.

11/04

# **Siguranţă**

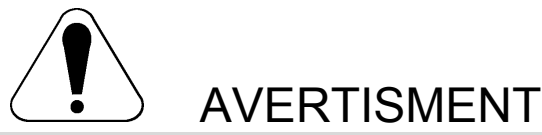

Acest echipament trebuie să fie utilizat de personal calificat. Asiguraţi-vă că toate procedurile de instalare, acţionare, întreţinere şi reparaţii sunt efectuate numai de către o persoană calificată. Citiţi şi încercaţi să înţelegeţi acest manual înainte de utilizarea echipamentului. Nerespectarea instrucţiunilor din acest manual poate provoca vătămări corporale grave, pierderi de vieți omenești sau deteriorarea acestui echipament. Citiți și încercați să înțelegeți următoarele explicaţii ale simbolurilor de avertizare. Lincoln Electric nu este responsabil pentru daunele cauzate de instalarea incorectă, întreţinerea necorespunzătoare sau acţionarea anormală.

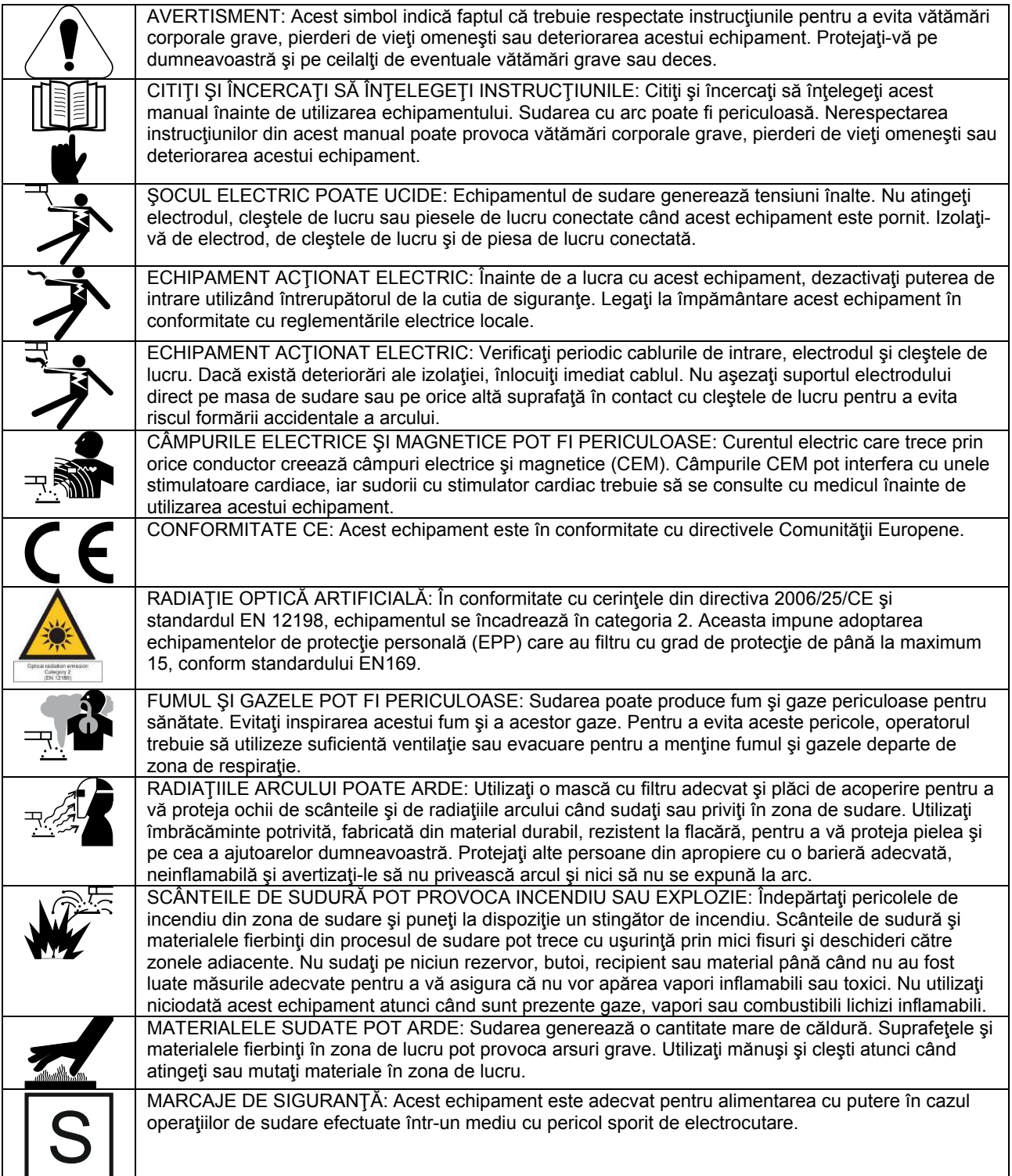

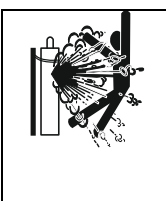

BUTELIA POATE EXPLODA DACĂ ESTE DETERIORATĂ: Utilizati numai butelii de gaz comprimat care contin gazul de protectie corect pentru procesul utilizat si regulatoarele de functionare corespunzătoare pentru gazul și presiunea utilizate. Tineți întotdeauna buteliile într-o poziție verticală, legate cu lanţ la un suport fix. Nu mutaţi și nu transportaţi buteliile de gaz cu capacul de protecţie scos. Nu permiteți electrodului, suportului de electrod, cleștelui de lucru sau oricărei alte părți sub tensiune să atingă o butelie de gaz. Buteliile de gaz trebuie să fie amplasate departe de zonele unde pot fi supuse unor deteriorări fizice sau procesului de sudare, inclusiv scântei şi surse de căldură.

Producătorul îşi rezervă dreptul de a efectua modificări şi/sau îmbunătăţiri de design, fără a actualiza în acelaşi timp manualul de utilizare.

## **Introducere**

### **Descriere generală**

Aparatele de sudură **POWERTEC i250C STANDARD POWERTEC i250C ADVANCED POWERTEC i320C STANDARD POWERTEC i320C ADVANCED**  pot suda:

- GMAW (MIG/MAG),
- FCAW (Miez de flux),
- SMAW (MMA),

Următorul echipament a fost adăugat la **POWERTEC i250C STANDARD POWERTEC i250C ADVANCED POWERTEC i320C STANDARD POWERTEC i320C ADVANCED** 

- Conductor de lucru 3 m,
- Furtun de gaz 2 m,
- Rolă de antrenare V1.0/V1.2 pentru sârmă plină (montată în alimentatorul de sârmă).

Echipamentul recomandat, care poate fi cumpărat de către utilizator, a fost mentionat în capitolul "Accesorii".

# **Instrucţiuni de instalare şi de utilizare**

Citiţi întreaga secţiune înainte de instalarea sau utilizarea aparatului.

### **Locaţie şi mediu**

Acest aparat va funcţiona în medii dure. Cu toate acestea, este important să se urmeze măsuri simple de precauție pentru a asigura o durată de viață îndelungată şi o funcţionare sigură.

- Nu aşezaţi şi nu utilizaţi acest aparat pe o suprafaţă cu o înclinare mai mare de 15° faţă de orizontală.
- Nu utilizaţi acest aparat pentru dezgheţarea ţevilor.
- Acest aparat trebuie să fie amplasat în locuri unde există o circulație liberă a aerului curat, fără restricții pentru mişcarea aerului către şi de la aeratoare. Nu acoperiţi aparatul cu hârtie, lavete sau cârpe când este pornit.
- Murdăria şi praful care pot fi aspirate în aparat trebuie să fie reduse la minimum.
- Acest aparat are un grad de protectie IP23. Mentineti-l uscat când este posibil şi nu îl aşezaţi pe teren umed sau în acumulări de apă.
- Amplasati aparatul departe de masinile cu comandă radio. Funcţionarea normală poate afecta negativ funcționarea mașinilor cu comandă radio din apropiere, ceea ce poate duce la vătămări corporale sau la deteriorarea echipamentului. Citiți secțiunea referitoare la compatibilitatea electromagnetică din acest manual.
- Nu îl utilizaţi în zone cu o temperatură ambiantă mai mare de 40 °C.

#### **Ciclu de funcţionare şi supraîncălzire**

Ciclul de funcţionare al unui aparat de sudură reprezintă procentul de timp într-un ciclu de 10 minute în care sudorul poate utiliza aparatul la curentul nominal de sudare.

Exemplu: Ciclu de functionare 60%

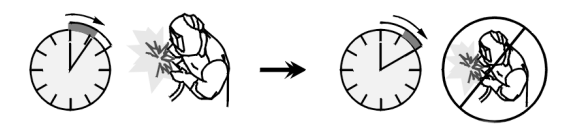

Sudare 6 minute. Pauză 4 minute.

Extinderea excesivă a ciclului de functionare va determina activarea circuitului de protecție termică.

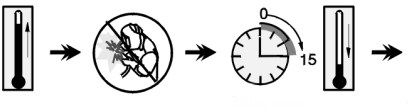

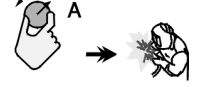

Minute sau micsorare

ciclu de functionare

#### **Conexiunea la sursa de alimentare de intrare**

### **AVERTISMENT**

Numai un electrician calificat poate conecta aparatul de sudură la rețeaua de alimentare. Instalarea ar trebui să fie făcută în conformitate cu normele naționale de racordare la reţeaua electrică şi reglementările locale corespunzătoare.

Verificaţi tensiunea de intrare, faza şi frecvenţa furnizate la acest aparat înainte de a-l porni. Verificați conexiunea firelor de împământare de la aparat la sursa de intrare. Aparatul de sudură **POWERTEC i250C** 

### **STANDARD/ADVANCED, POWERTEC i320C**

**STANDARD/ADVANCED** trebuie să fie conectat la o priză de conectare corect instalată cu un pin de împământare.

Tensiunea de intrare este de 400 Vca 50/60Hz. Pentru mai multe informaţii despre alimentarea de intrare, consultaţi secţiunea cu specificaţii tehnice din acest manual şi plăcuţa cu date tehnice ale aparatului.

Asiguraţi-vă că valoarea puterii reţelei disponibile de la sursa de intrare este adecvată functionării normale a aparatului. Siguranta temporizată sau disiunctorul și mărimile de cablu necesare sunt indicate în secţiunea cu specificații tehnice a acestui manual.

#### **AVERTISMENT**

Aparatul de sudură poate fi alimentat de la un generator de putere cu o putere de ieşire cu cel puţin 30% mai mare decât puterea de intrare a aparatului de sudură.

#### **AVERTISMENT**

În momentul alimentării aparatului de la un generator, asiguraţi-vă mai întâi că aparatul de sudură este oprit, înainte de a opri generatorul, pentru a preveni deteriorarea aparatului de sudură!

### **Conexiuni de ieşire**

Consultaţi punctele [3], [4] şi [5] din figurile de mai jos.

### **Comenzi şi caracteristici operaţionale**

#### **Panou frontal Versiune Standard**

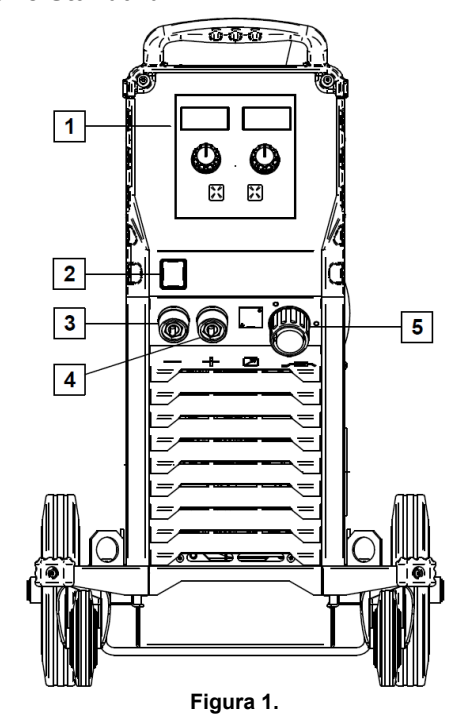

- 1. Interfață utilizator U0: Consultați capitolul "Interfețele pentru utilizator".
- 2. Întrerupător de putere PORNIT/OPRIT (I/O): Comandă puterea de intrare la aparat. Asigurați-vă că sursa de putere este conectată la sursa de la retea înainte de pornire ("I"). După conectarea puterii de intrare şi pornirea întrerupătorului de putere, indicatorul se va aprinde pentru a indica faptul că aparatul este gata de sudare.
- 3. Mufă de ieşire negativă pentru circuitul de sudare: Pentru conectarea unui suport de electrod cu conductor / conductor de lucru.
- 4. Mufă de ieşire pozitivă pentru circuitul de sudare: Pentru conectarea unui suport de electrod cu conductor / conductor de lucru.
- 5. Priză EURO: Pentru conectarea unui pistol de sudare (pentru proces GMAW / FCAW).

**Panou frontal Versiune Advanced** 

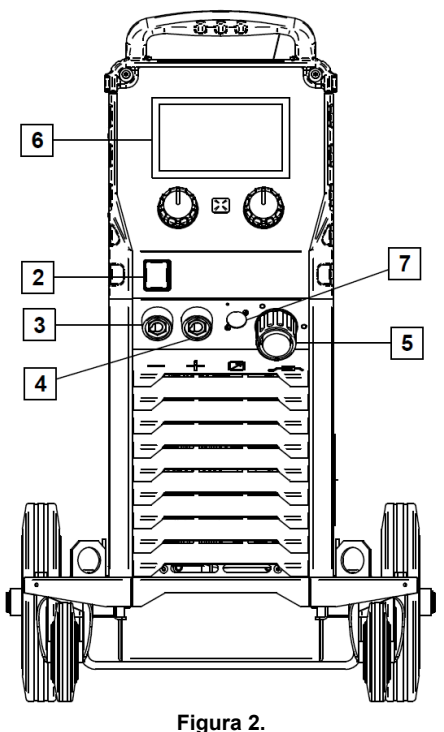

- 6. Interfaţă utilizator U7: Consultaţi capitolul Interfeţele pentru utilizator.
- 7. Mufă conector pentru comandă la distanță: Pentru a instala setul de comandă la distanță. Acest conector permite conectarea comenzii la distanţă. Consultaţi capitolul "Accesorii".

#### **Panou posterior**

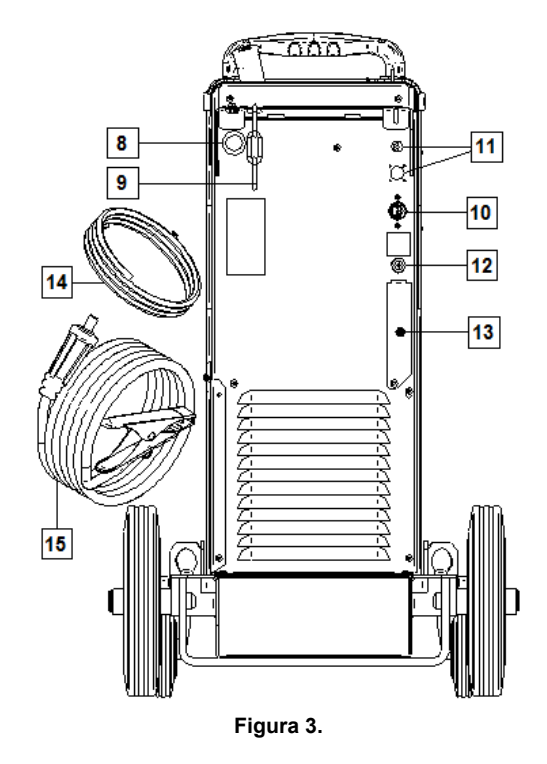

- 8. Intrare manșon pentru sârmă: Permite instalarea manşonului pentru sârmă de sudare livrat în pachetul tamburului.
- 9. Lant: Pentru a proteja butelia de gaz.
- 10. Conductor de putere (5 m): Conectaţi mufa de alimentare la cablul de intrare existent care este normalizat pentru aparat, aşa cum este indicat în acest manual, şi respectă toate standardele aplicabile. Această conexiune va fi efectuată numai de o persoană calificată.
- 11. Mufă de alimentare: Pentru setul încălzitor gaz CO2 (consultaţi capitolul "Accesorii").
- 12. Racord de gaz: Racordare pentru conducta de gaz.
- 13. Mufă regulator debit de gaz: Regulatorul de debit de gaz poate fi achiziţionat separat (consultaţi capitolul "Accesorii").
- 14. Furtun de gaz
- 15. Conductor de lucru

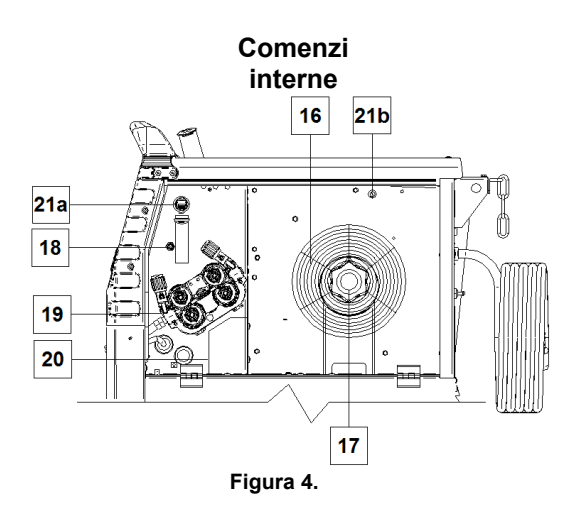

- 16. Sârmă bobinată (pentru GMAW / FCAW): Aparatul nu include o sârmă bobinată.
- 17. Suport bobină de sârmă: Bobine de maximum 16 kg. Acceptă bobine din plastic, otel și fibre pe ax de 51 mm. **Notă:** Piuliţa de frână din plastic are un filet pe stânga.
- 18. Întrerupător de purjare gaz / înaintare la rece: Acest întrerupător permite alimentarea cu sârmă sau debitul de gaz fără a porni tensiunea de ieşire.
- 19. Sistem de alimentare şi antrenare sârmă: Mecanisme de antrenare sârmă cu 4 role, cu role cu alimentare şi înlocuire rapidă.
- 20. Bloc de borne pentru ştecher de schimbare a polarităţii (pentru proces GMAW / FCAW-SS): Acest bloc de borne permite stabilirea polarităţii de sudare (+; -), care va fi furnizată la pistolul de sudare (consultati capitolul "Accesorii").
- 21a. Port USB tip A (numai versiunea Advanced): Pentru conectare stick de memorie USB. Pentru actualizarea software-ului aparatului şi în scop de service.
- 21b. Siguranța F1: Utilizaţi siguranţa cu întârziere de 1A / 400V (6,3 x 32 mm).

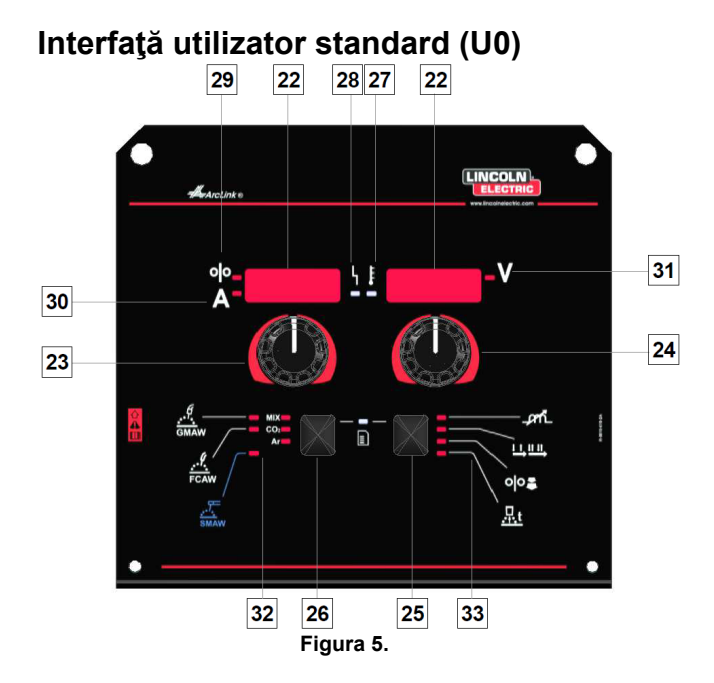

- 22. Afişaj:
	- Afişaj stânga: Indică viteza de alimentare cu sârmă sau curentul de sudare. În timpul sudării, indică valoarea reală a curentului de sudare.
	- Afişaj dreapta: Indică tensiunea de sudare în volţi. În timpul sudării, indică valoarea reală a tensiunii de sudare.
- 23. Comanda din dreapta: Reglează valorile de pe afişajul din dreapta.
- 24. Comanda din stânga: Reglează valorile de pe afișajul din stânga.
- 25. Buton din dreapta: Permite derularea, modificarea şi setarea parametrilor de sudare.
- 26. Buton din stânga: Permite modificarea procesului de sudare.
- 27. Indicator de suprasarcină termică: Indică faptul că aparatul este supraîncărcat sau că răcirea nu este suficientă.
- 28. LED de stare: O lampă cu două culori care indică erori de sistem. Funcționarea normală este indicată cu o lumină verde constantă. Stările de eroare sunt indicate conform tabelului 1.

### *AVERTISMENT*

Lampa de stare va clipi în verde şi, uneori, în roşu şi verde, timp de până la un minut când aparatul este pornit pentru prima dată. Când sursa de putere este acţionată, poate dura până la 60 de secunde pentru ca aparatul să fie gata de sudare. Aceasta este o situatie normală care apare pe măsură ce aparatul trece prin procesul de initializare.

**Tabelul 1.** 

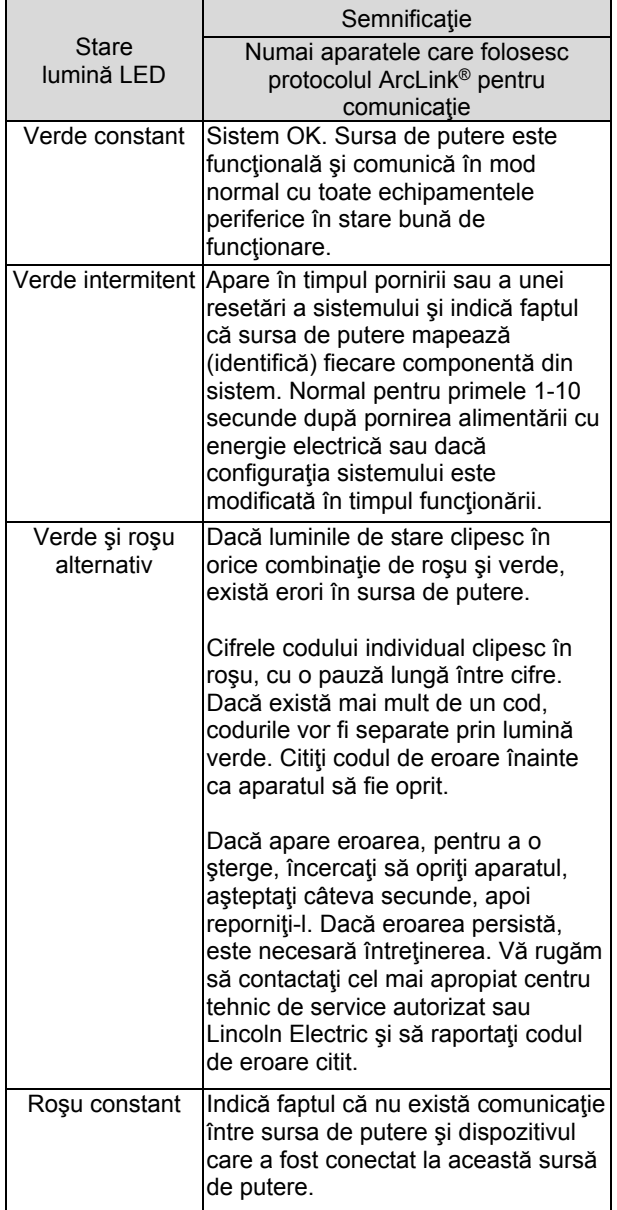

- 29. Indicator cu LED: Indică faptul că viteza de alimentare cu sârmă apare pe afişajul din stânga.
- 30. Indicator cu LED: Indică faptul că valoarea de pe afişajul din stânga este în amperi.
- 31. Indicator cu LED: Indică faptul că valoarea de pe afişajul din dreapta este în volţi.
- 32. Indicatori programe de sudare: lămpile indică modul de sudare activ. Descrierile parametrilor se află în Tabelul 2.
- 33. Indicatori parametri de sudare: lămpile indică parametrii de sudare activi. Descrierile parametrilor se află în Tabelul 3.

### **Modificarea procesului de sudare**

Puteţi reapela rapid unul dintre cele şase programe de sudare manuală - Tabelul 2.

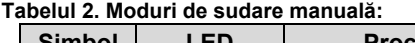

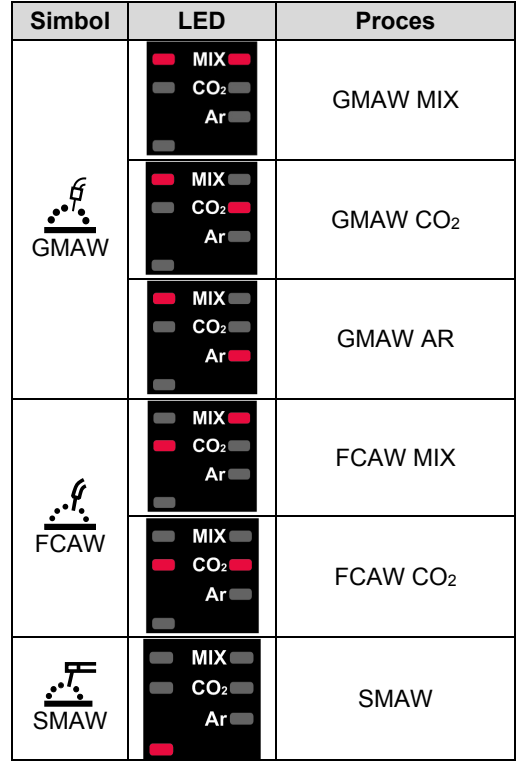

Pentru a seta procesul de sudare:

- Apăsaţi butonul din stânga [26] pentru a selecta un proces de sudare adecvat - indicatorul programului de sudare [32]; se aprinde indicatorul primului program de sudare [32].
- Apăsaţi din nou butonul din stânga [26], indicatorul programului de sudare va trece la modul următor.

### *<u>A</u>* AVERTISMENT

În timpul comutării, afișajele arată o "linie de fluaj" pe ecran.

### **Meniu de acces rapid şi de configurare pentru interfaţa de utilizator U0**

Utilizatorii au acces la cele două niveluri de meniu:

- Acces rapid meniu de bază care este conectat la setarea parametrilor de sudare.
- Meniu de configurare meniu avansat, configurează setarea dispozitivului.

### **AVERTISMENT**

Meniul nu poate fi accesat dacă sistemul este în proces de sudare sau dacă există o defecţiune (LED-ul de stare nu este verde constant).

Parametrii de disponibilitate din meniul de acces rapid şi de configurare depind de programul de sudare / procesul de sudare selectat.

După ce dispozitivul a fost repornit, setările utilizatorului sunt restabilite.

Modul selectare parametri - denumirea parametrului de pe afişajul din stânga clipeşte.

Modul modificare valoare parametri - valoarea parametrului de pe afişajul din dreapta clipeşte.

#### **Acces rapid**

Pentru a seta parametrul accesului rapid (tabelul 3):

- Apăsaţi butonul din dreapta [25] pentru a selecta modul.
- Rotiți butonul din dreapta [24] pentru a seta valoarea parametrului.
- Apăsaţi butonul din stânga [26] pentru a reveni la meniul principal.

### **AVERTISMENT**

Dacă utilizatorul nu apasă butonul din stânga, sistemul revine automat la meniul principal după câteva secunde.

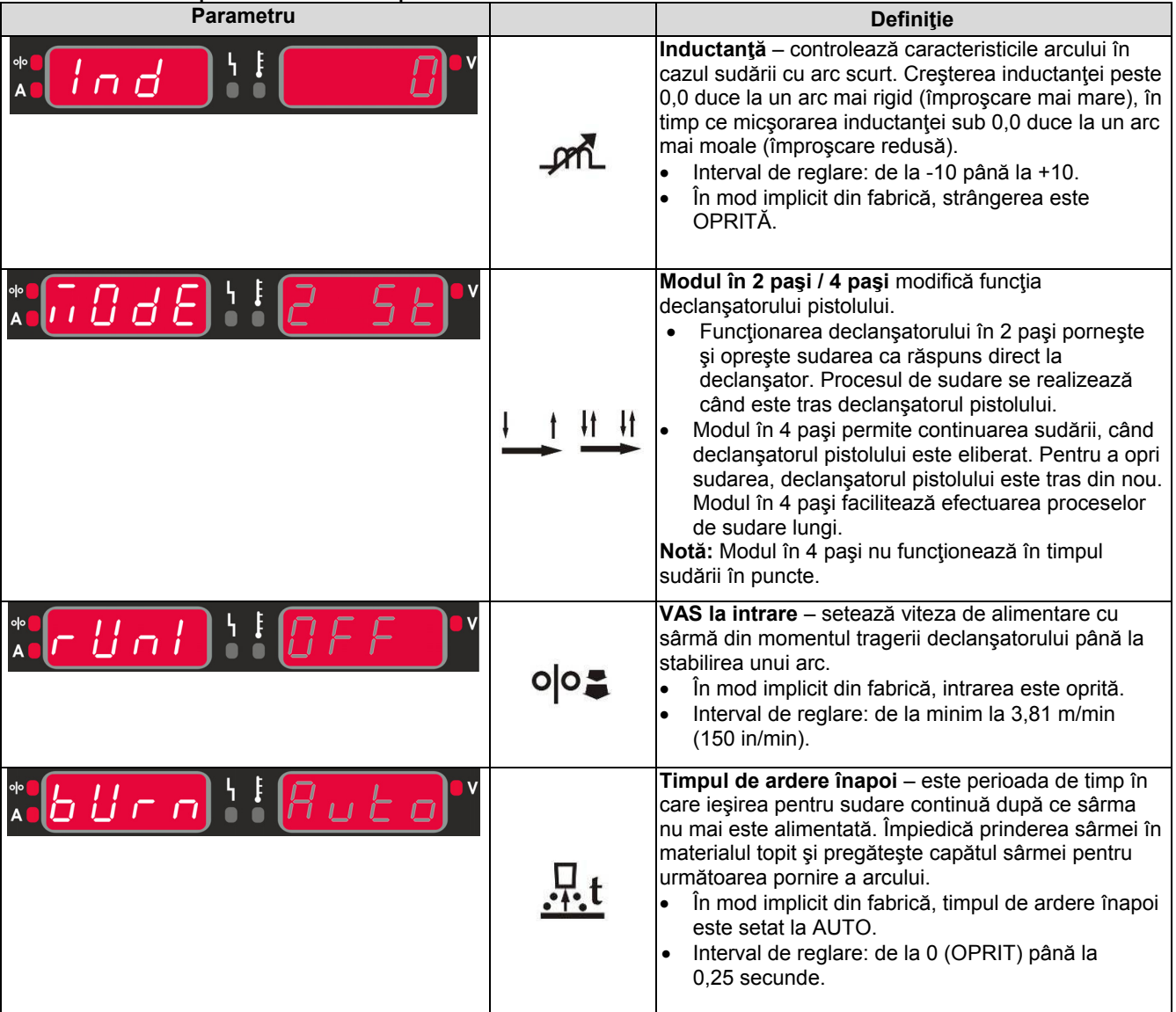

#### **Tabelul 3. Setările implicite ale accesului rapid**

#### **Meniu de configurare:**

Pentru a seta parametrul din meniul de configurare:

- Apăsaţi simultan butonul din stânga [26] şi butonul din dreapta [25] pentru a avea acces la meniu.
- Rotiți butonul din stânga [23] pentru a alege parametrul.
- Apăsaţi butonul din dreapta [25] pentru a confirma selecția.
- Rotiți butonul din dreapta [24] pentru a alege valoarea parametrului.
- Apăsaţi butonul din dreapta [25] pentru a confirma selecția.
- Apăsaţi butonul din stânga [26] pentru a reveni la meniul anterior şi pentru a confirma valoarea aleasă.

### **Tabelul 4. Setările implicite din meniul de configurare**

### $\langle \mathbf{f} \rangle$  avertisment

Pentru a ieși din meniu cu modificările salvate, apăsați simultan butoanele din stânga [26] și din dreapta [25].

După un minut de inactivitate, veti fi scos din meniu fără salvare.

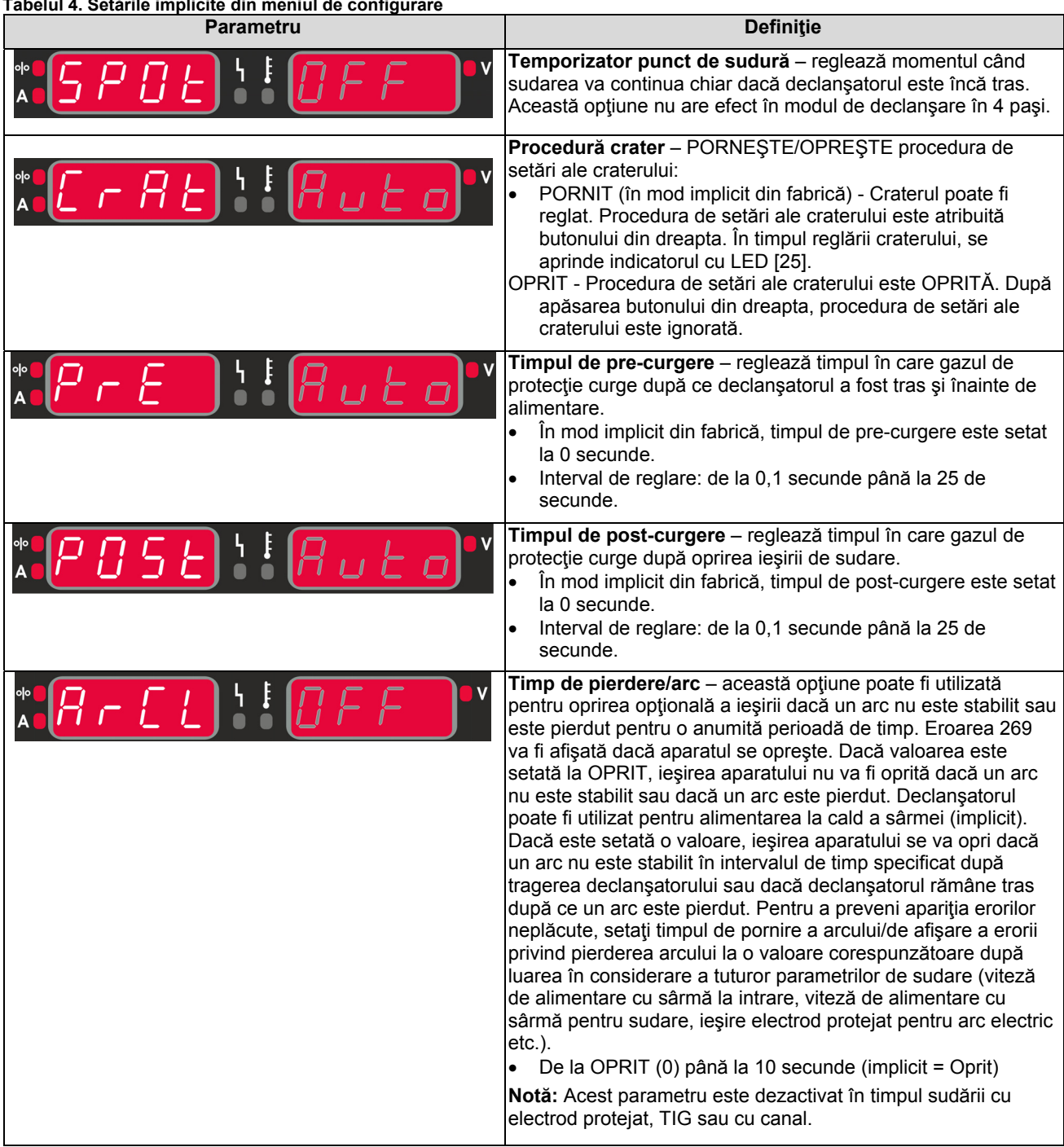

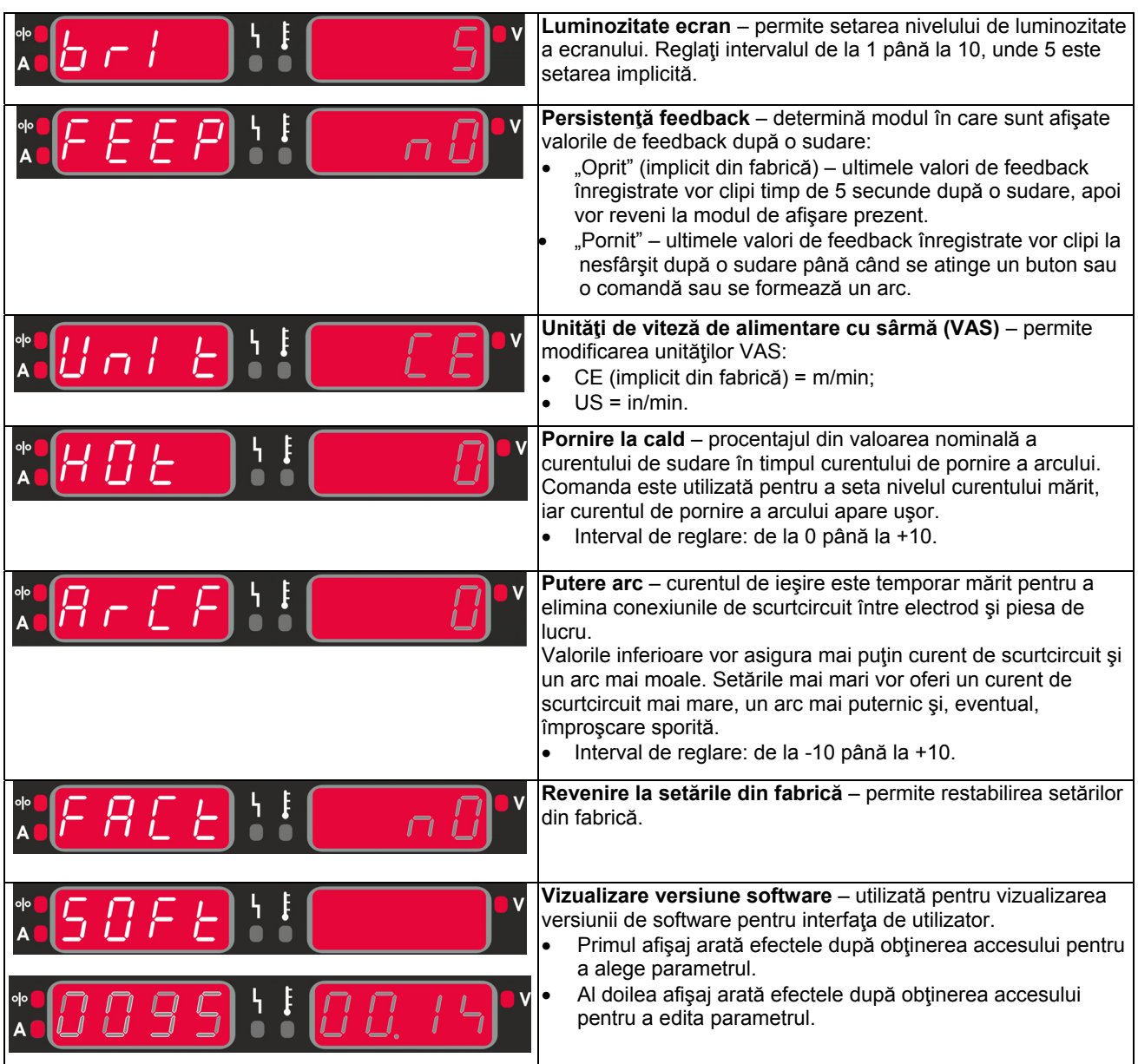

### **Interfaţa cu marcaje de ghidare**

**Tabelul 5. Descrierea simbolurilor** 

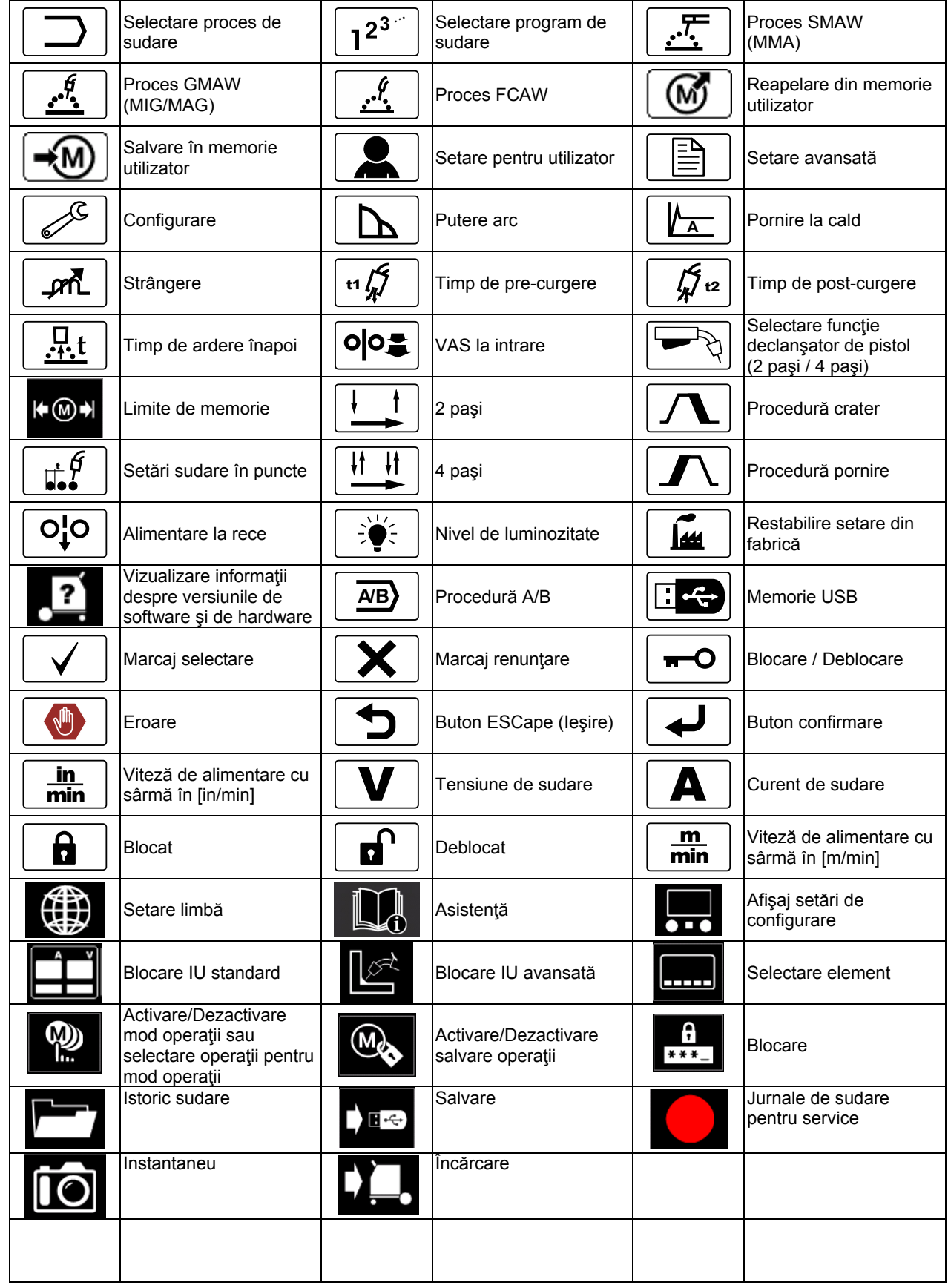

### **Interfaţă utilizator avansată (U7)**

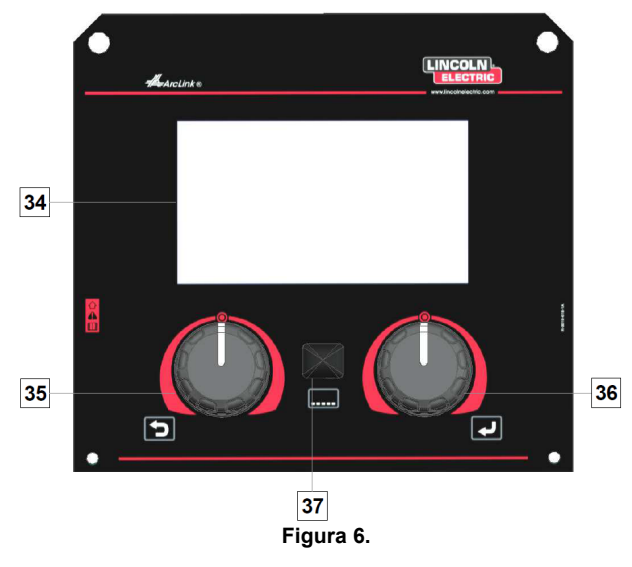

- 34. Afişaj: Afişajul TFT de 7" arată parametrii proceselor de sudare.
- 35. Buton din stânga: Setează valoarea în colţul din stânga sus al afișajului. Anulare selecție. Revenire la meniul anterior.

36. Buton din dreapta: Setează valoarea în colţul din dreapta sus al afişajului. Confirmare modificări.

37. Buton: Acesta permite revenirea la meniul principal. Utilizatorii au acces la cele două vizualizări diferite ale interfeţei:

- Vizualizare standard (Figura 7)
- Vizualizare avansată (Figura 8)

Pentru a alege vizualizarea interfetei:

- Apăsaţi butonul [37] sau butonul din dreapta [36].
- Utilizaţi butonul din dreapta [36] pentru a evidenţia pictograma "Configurare".
- Apăsaţi butonul din dreapta [36] pentru a confirma decizia.
- Utilizaţi butonul din dreapta [36] pentru a evidenţia pictograma "Vizualizare IU".
- Apăsaţi butonul din dreapta [36] pentru a confirma decizia.
- Selectaţi una dintre vizualizări (Standard Figura 7 sau Avansată - Figura 8).
- Apăsaţi butonul [37] sau butonul din stânga [35] pentru a reveni la meniul principal.

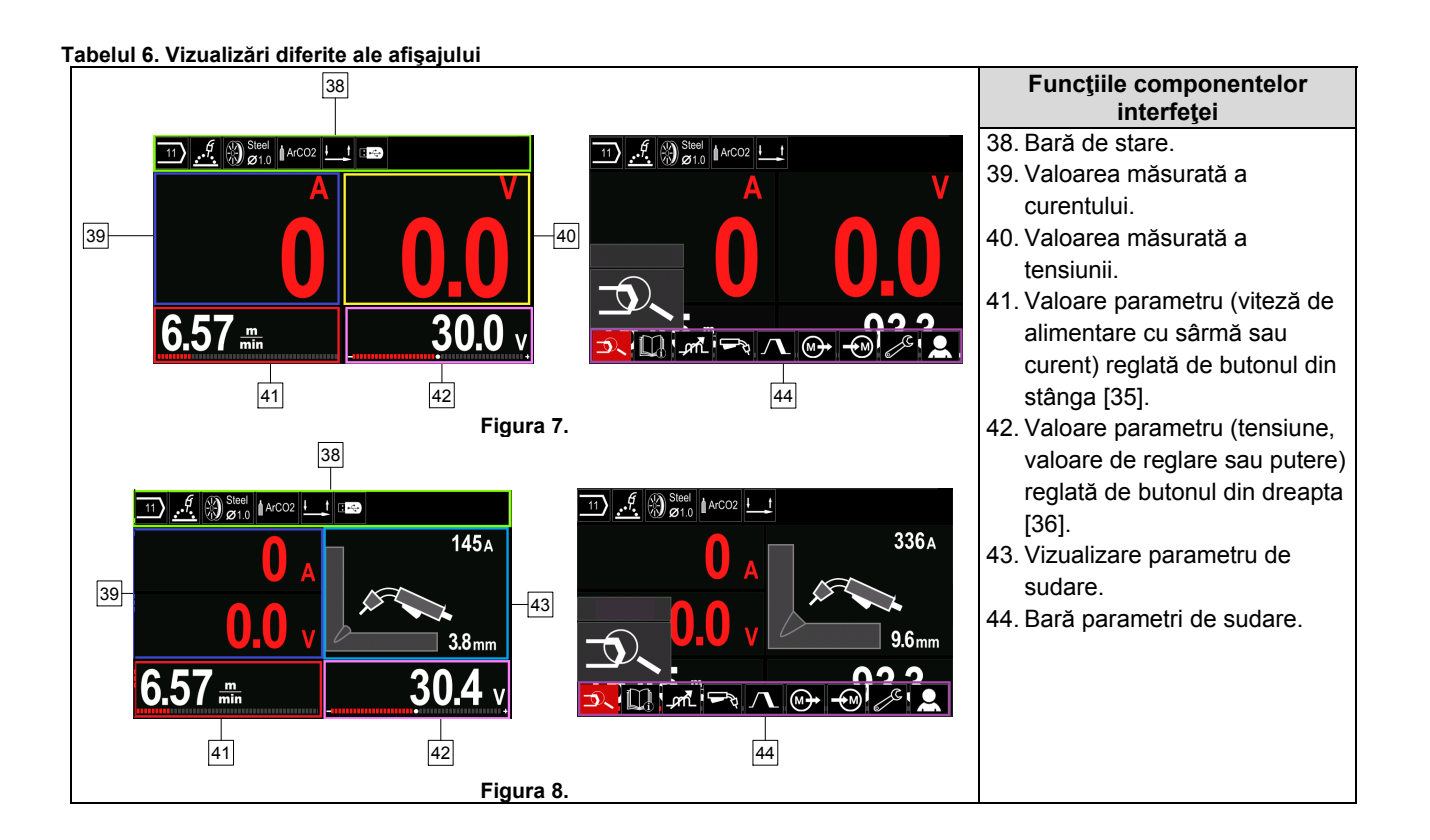

**Bară de stare** 

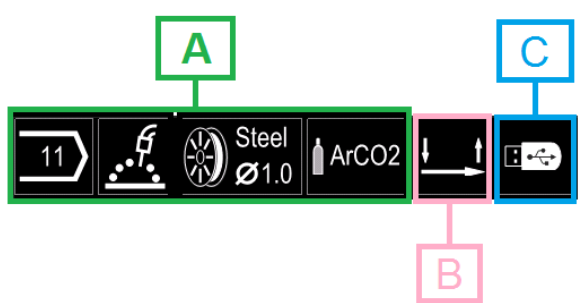

**Figura 9.**

A) Informaţii despre modul activ de sudare

- B) 2/4 paşi
- C) Interfaţă USB

#### **Bară parametri de sudare**

Bara cu parametrii de sudare permite:

- Modificare program de sudare.
- Modificare valoare control undă.
- Modificare funcție declanșator pistol (GMAW, FCAW, SMAW).
- Adăugare sau ascundere funcții și parametrii de sudare – Setare pentru utilizator
- Modificare setare

#### **Tabelul 7. Bară cu parametri de sudare GMAW şi FCAW**

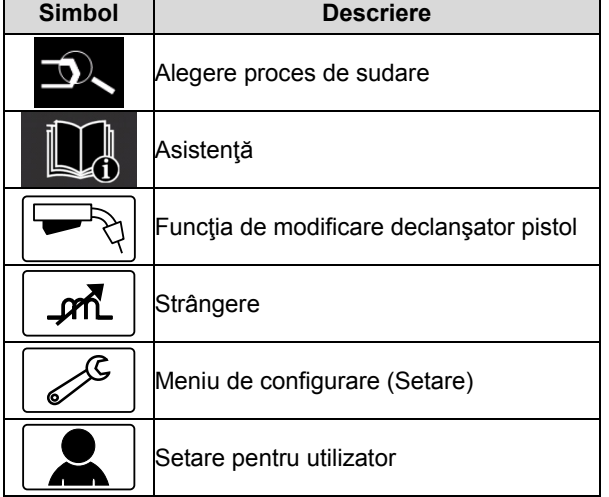

### $\langle \mathbf{f} \rangle$  avertisment

Parametrii de disponibilitate depind de programul de sudare / procesul de sudare selectat.

**Tabelul 8. Bară parametri de sudare SMAW** 

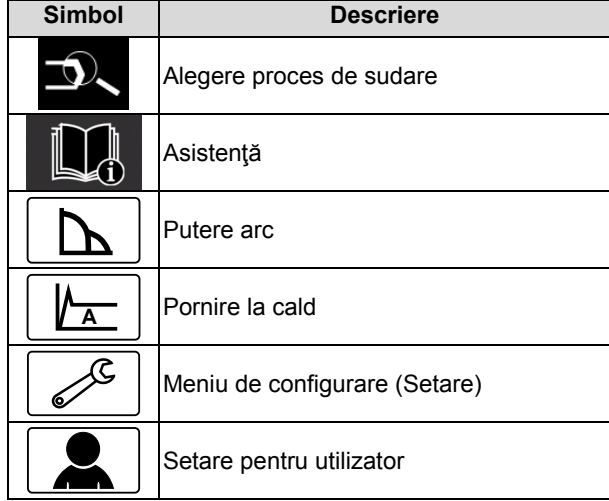

### **Alegere program de sudare**

Pentru a selecta programul de sudare:

- Apăsaţi butonul [37] sau butonul din dreapta [36] pentru a avea acces la bara cu parametri de sudare.
- Utilizati butonul din dreapta [36] pentru a evidentia pictograma "Alegere proces de sudare".
- Apăsaţi butonul din dreapta [36] pentru a confirma selecția.

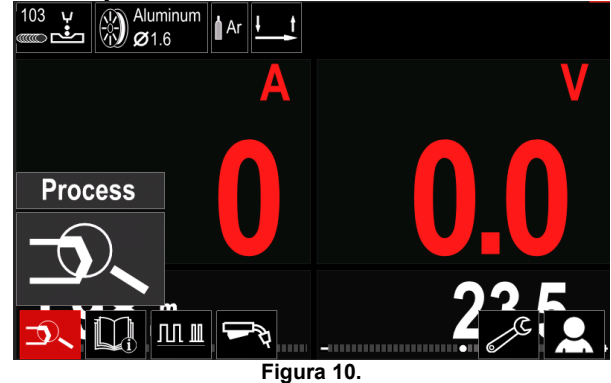

- 
- Utilizati butonul din dreapta [36] pentru a evidentia pictograma "Selectare program de sudare".

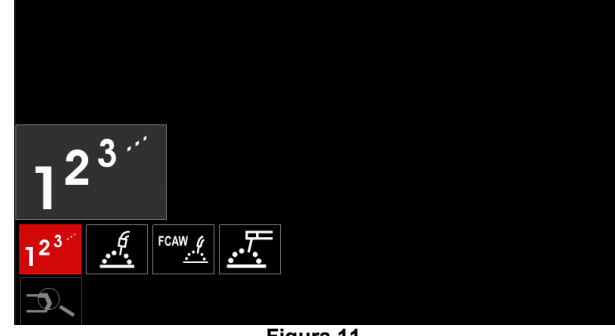

**Figura 11.** 

 Apăsaţi butonul din dreapta [36] pentru a confirma selecția.

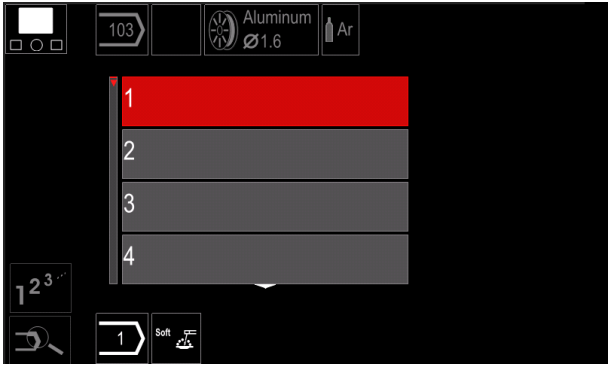

**Figura 12.** 

- Utilizaţi butonul din dreapta [36] pentru a evidenţia numărul de program.
- Apăsaţi butonul din dreapta [36] pentru a confirma selecția.

### **AVERTISMENT**

Listele programelor disponibile depind de sursa de putere.

Dacă un utilizator nu cunoaşte numărul programului de sudare, acesta poate fi căutat. În acest caz, sunt daţi paşii următori:

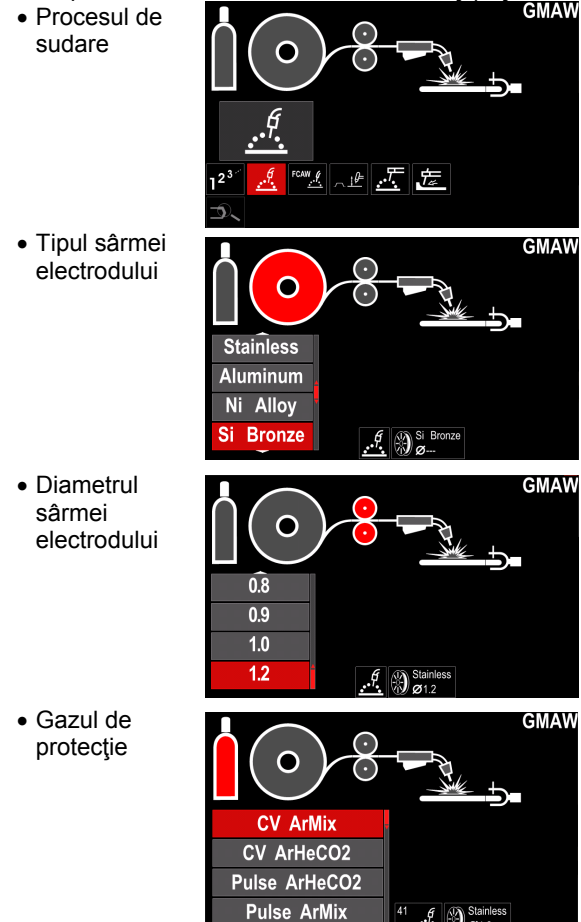

### **Asistenţă**

Pentru a accesa meniul de asistență:

- Apăsați butonul [37] sau butonul din dreapta [36] pentru a avea acces la bara cu parametri de sudare.
- Utilizaţi butonul din dreapta [36] pentru a evidenţia pictograma "Asistență".
- Apăsaţi butonul din dreapta [36] pentru a confirma selectia.

Meniul de asistenţă permite cunoaşterea următoarelor aspecte:

- > Accesorii:
	- Role pentru sârmă din aluminiu
	- Role pentru sârmă cu miez de flux
	- Role pentru sârmă din oţel/oţel inoxidabil
	- Pistoale TIG
	- Electrod şi cablu de împământare
	- Pistol LINC MIG/MAG standard
- > Sfaturi și recomandări:
	- **Tutorial**
	- Variabilele de sudare influenţează MIG

### **Setare pentru utilizator**

Pentru a accesa setarea pentru utilizator:

- Apăsaţi butonul [37] sau butonul din dreapta [36] pentru a avea acces la bara cu parametri de sudare.
- Utilizaţi butonul din dreapta [36] pentru a evidenţia pictograma "Setări".
- Apăsați butonul din dreapta [36] pentru a confirma selecția

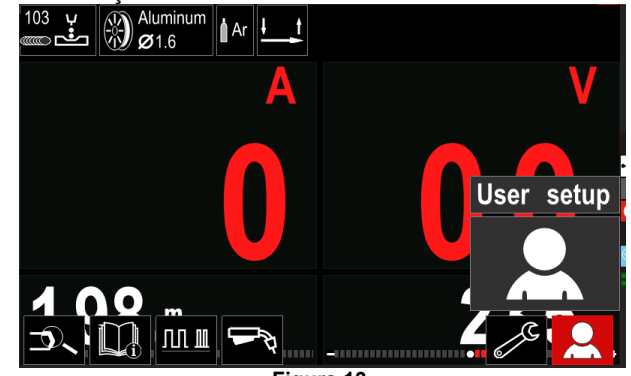

**Figura 13.** 

Meniul de setare pentru utilizator permite adăugarea funcţiei şi/sau a parametrilor suplimentari în bara cu parametri de sudare [44]:

 $\frac{6}{10}$   $\otimes$  Stain

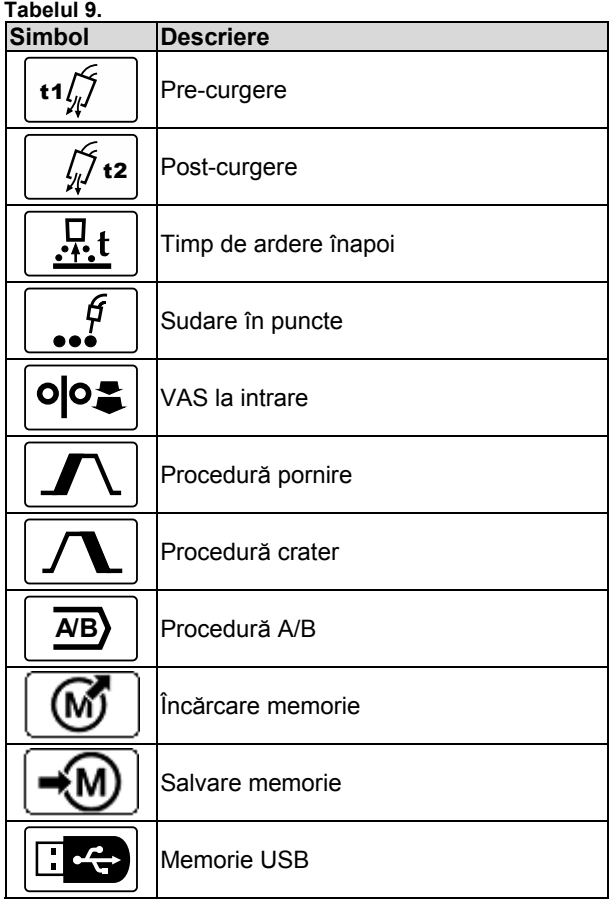

### **AVERTISMENT**

Pentru a modifica valoarea pentru parametri sau funcții, pictogramele acestora trebuie adăugate în bara cu parametri de sudare [44].

Pentru a adăuga parametrul sau funcţia în bara cu parametri de sudare [44]:

- Accesaţi setarea pentru utilizator (consultaţi figura 13).
- Utilizaţi butonul din dreapta [36] pentru a evidenţia pictograma aferentă parametrului sau funcţiei care va fi adăugată în bara cu parametri de sudare [44], de exemplu VAS la intrare.

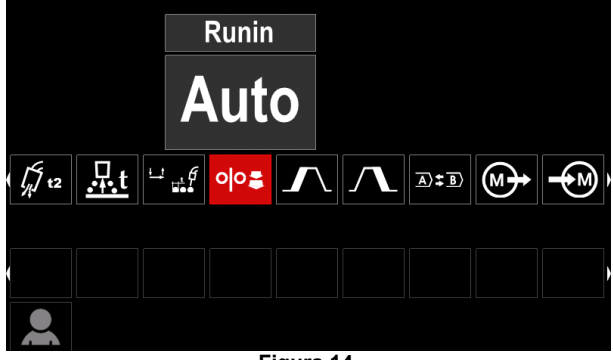

**Figura 14.** 

 Apăsaţi butonul din dreapta [36] pentru a confirma selecția. Pictograma VAS la intrare se va reduce.

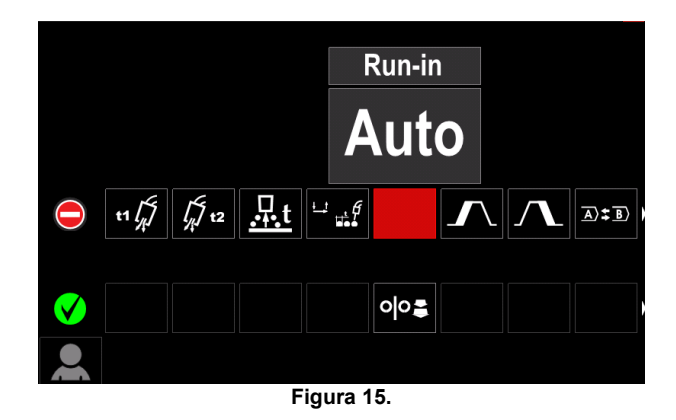

### **AVERTISMENT**

Pentru a elimina pictograma - apăsaţi încă o dată butonul din dreapta [36].

Pentru a ieşi din meniul de setare pentru utilizator apăsaţi butonul din stânga [35].

• Funcția sau parametrii selectați sunt adăugați în bara cu parametri de sudare [44].

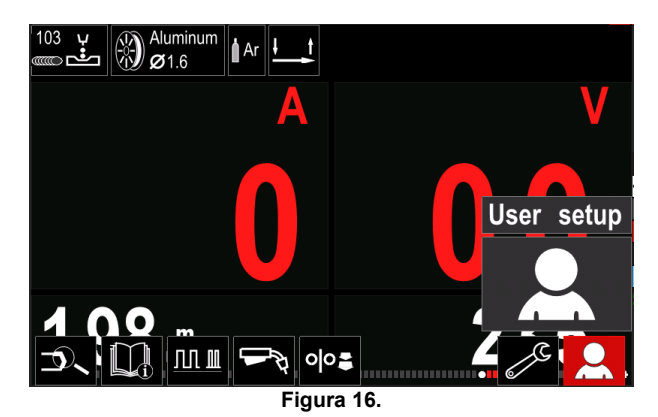

Pentru a scoate parametrul sau funcția selectată din bara cu parametri de sudare [44]:

- Accesaţi setarea pentru utilizator.
- Utilizaţi butonul din dreapta [36] pentru a evidenţia pictograma aferentă parametrului sau funcției care este adăugată în bara cu parametri de sudare [44].

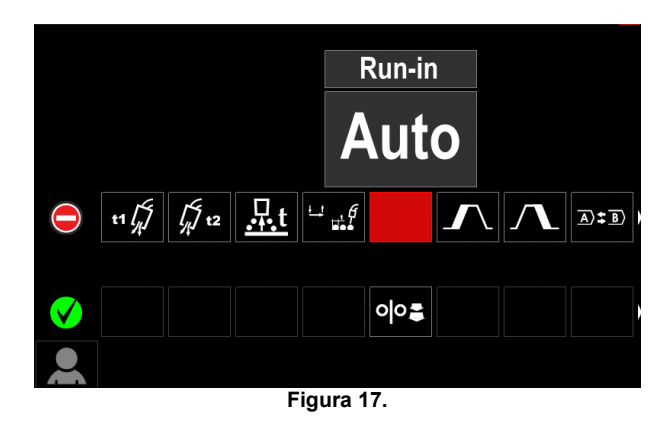

• Apăsați butonul din dreapta [36] – Pictograma selectată va dispărea din partea inferioară a afişajului.

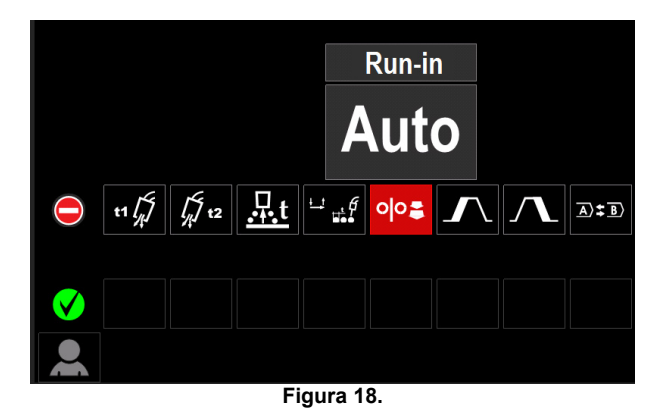

 Funcţia sau parametrii selectaţi au dispărut din bara cu parametri de sudare [44]

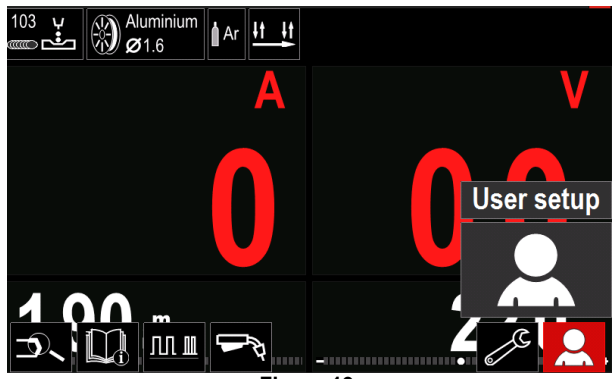

**Figura 19.** 

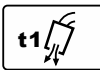

**Timpul de pre-curgere** reglează timpul în care gazul de protecţie curge după ce declanşatorul a fost tras şi înainte de

alimentare.

 Interval de reglare: de la 0 secunde (OPRIT) la 25 de secunde (modul Auto este setat în mod implicit din fabrică).

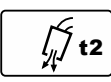

**Timpul de post-curgere** reglează timpul în care gazul de protecţie curge după oprirea ieşirii de sudare.

 Interval de reglare: de la 0 secunde (OPRIT) la 25 de secunde (modul Auto este setat în mod implicit din fabrică).

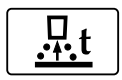

**Timpul de ardere înapoi** este perioada de timp în care ieşirea pentru sudare continuă după ce sârma nu mai este alimentată.

Împiedică prinderea sârmei în materialul topit şi pregăteşte capătul sârmei pentru următoarea pornire a arcului.

 Interval de reglare: de la OPRIT la 0,25 secunde (modul Auto este setat în mod implicit din fabrică).

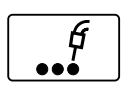

**Temporizator punct de sudură** – reglează momentul când sudarea va continua chiar dacă declanşatorul este încă tras. Această opţiune nu are efect în modul de declanşare

în 4 paşi.

 Interval de reglare: de la 0 secunde (OPRIT) până la 120 de secunde (implicit din fabrică este OPRIT).

#### **AVERTISMENT**

Temporizatorul pentru punctul de sudură nu are efect în modul de declanşare în 4 paşi.

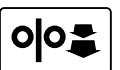

**VAS la intrare** – setează viteza de alimentare cu sârmă de la momentul tragerii declanşatorului până la stabilirea unui arc.

 Interval de reglare: de la minim până la maxim VAS (modul Auto este setat în mod implicit din fabrică).

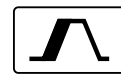

**Procedura de pornire** – comandă VAS şi tensiunea (sau valoarea de reglare) pentru o durată de timp specificată la începutul sudării. Pe durata intervalului de pornire, aparatul va înregistra creşteri sau scăderi în intensitate de la procedura de pornire la procedura de sudare

prestabilită. Reglare interval de timp: de la 0 secunde (OPRIT) până la 10 secunde.

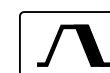

**Procedură crater –** comandă VAS (sau valoarea în amperi) şi tensiunea (sau valoarea de reglare) pentru o durată de timp specificată la sfârşitul sudării, după eliberarea

declanșatorului. Pe durata intervalului secvenței de crater, aparatul va înregistra creşteri sau scăderi în intensitate de la procedura de sudare la procedura de crater.

 Reglare interval de timp: de la 0 secunde (OPRIT) până la 10 secunde.

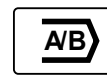

**Procedura A/B –** permite modificarea rapidă a procedurii de sudare. Schimbările de secvente pot să apară între:

- Două programe de sudare diferite.
- Setări diferite pentru acelaşi program.

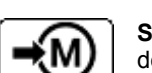

**Salvare memorie**: Stochează programele de sudare cu parametrii acestora în una din cele cincizeci de memorii pentru utilizator. Pentru a salva o memorie:

- Adăugaţi pictograma Salvare memorie în bara cu parametri de sudare.
- Utilizaţi butonul din dreapta [36] pentru a evidenţia pictograma Salvare memorie.

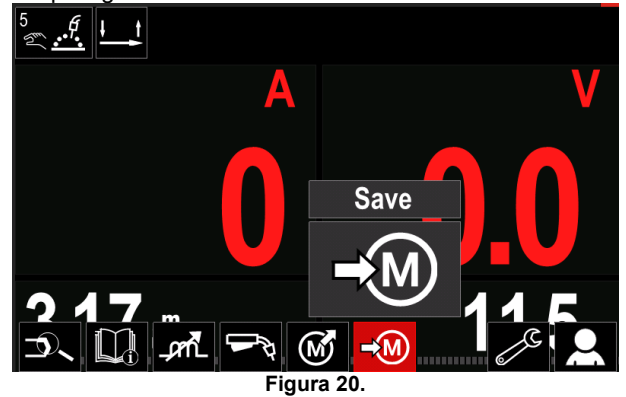

- Apăsaţi butonul din dreapta [36] pentru a confirma meniul Salvare memorie apare pe afişaj.
- Utilizați butonul din dreapta pentru a evidenția numărul memoriei în care va fi stocat programul.

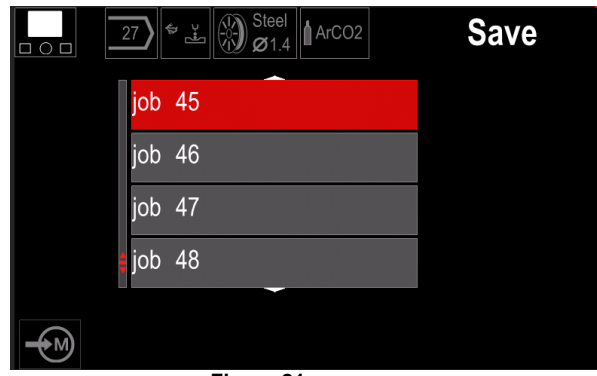

**Figura 21.** 

 Confirmaţi selecţia - Apăsaţi şi menţineţi apăsat timp de 3 secunde butonul din dreapta [36].

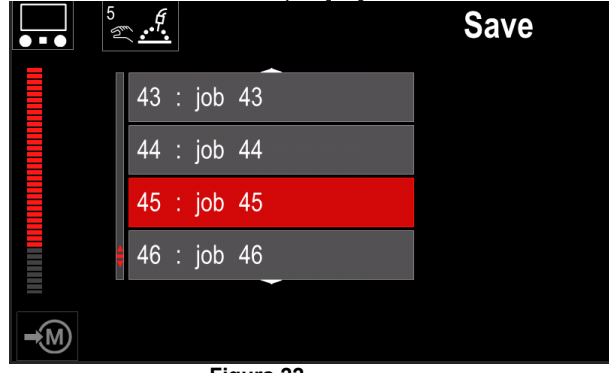

**Figura 22.** 

- Redenumiţi operaţia rotiţi butonul din dreapta [36] pentru a selecta: numerele 0-9, literele A-Z, a-z. Apăsaţi butonul din dreapta [36] pentru a confirma primul caracter al denumirii.
- Caracterele următoare sunt selectate în acelaşi mod.
- Pentru a confirma denumirea operaţiei şi a reveni la meniul principal, apăsaţi butonul [37] sau butonul din stânga [35].

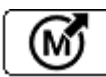

#### **Încărcare memorie**

Reapelaţi programele stocate din memoria utilizatorului.

Pentru a reapela programul de sudare din memoria utilizatorului: **Notă:** Înainte de utilizare, programul de sudare trebuia să fie atribuit memoriei utilizatorului

- Adăugaţi pictograma Încărcare memorie în bara cu parametri de sudare.
- Utilizaţi butonul din dreapta [36] pentru a evidenţia pictograma Încărcare memorie.
- Apăsaţi butonul din dreapta [36] pentru a confirma meniul Încărcare memorie apare pe afişaj.
- Utilizaţi butonul din dreapta [36] pentru a evidenţia numărul memoriei din care va fi reapelat programul de sudare.
- Confirmaţi selecţia apăsaţi butonul din dreapta [36].

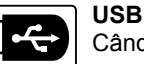

Când dispozitivul de stocare USB este conectat la portul USB – utilizatorul are acces la:

#### **Tabelul 10. Meniu USB**

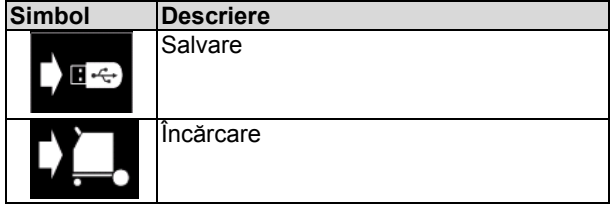

**Salvare -** următoarele date pot fi salvate pe un stick de memorie USB:

#### **Tabelul 11. Salvare şi restabilire selecţie**

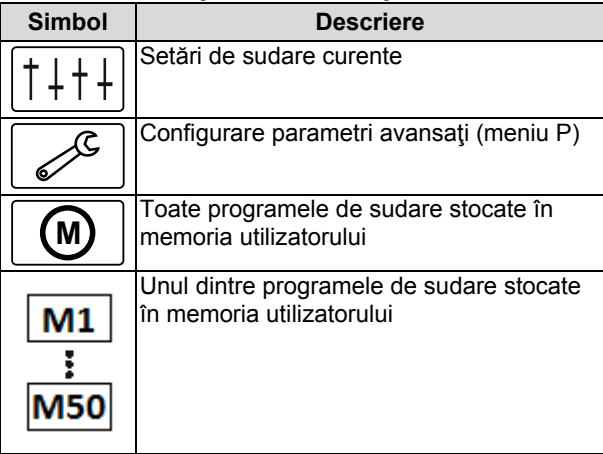

Pentru a salva date pe dispozitivul USB:

- Conectaţi unitatea USB la aparatul de sudură.
- Adăugați pictograma USB în bara cu parametri de sudare [44].
- Utilizaţi butonul din dreapta [36] pentru a evidenţia pictograma "USB".

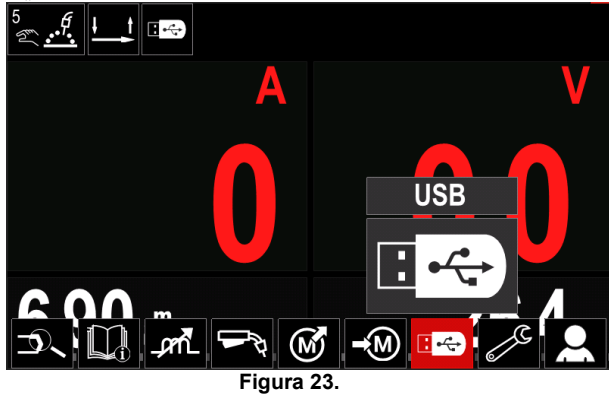

- Apăsaţi butonul din dreapta [36] pentru a confirma selecţia - meniul USB apare pe afişaj.
- Utilizaţi butonul din dreapta [36] pentru a evidenţia pictograma "Salvare".

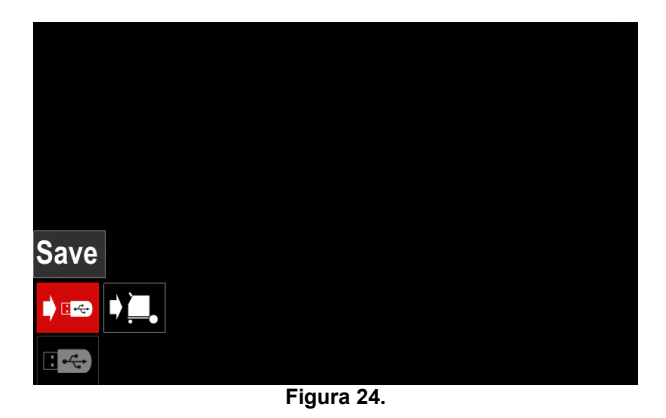

 Apăsaţi butonul din dreapta [36] pentru a avea acces la opţiunea Salvare – meniul Salvare apare pe afişaj.

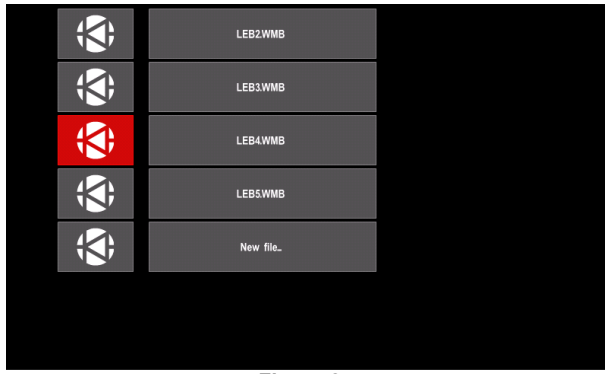

**Figura 25.** 

- Creaţi sau alegeţi un fişier în care vor fi salvate copii ale datelor.
- Afişajul prezintă meniul Salvare date pe un stick de memorie USB.

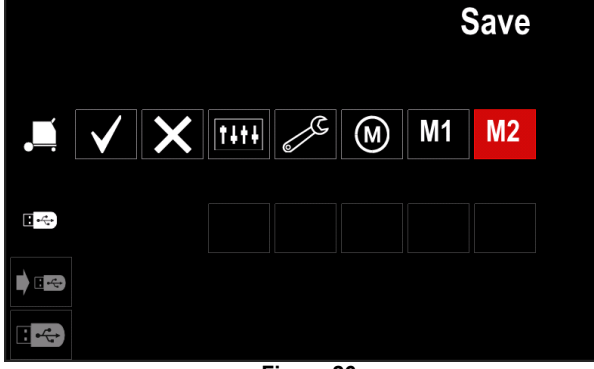

**Figura 26.** 

 Utilizaţi comanda de setare [11] pentru a evidenţia pictograma datelor care vor fi salvate în fişierul de pe un stick de memorie USB. De exemplu: Pictogramă Meniu de configurare.

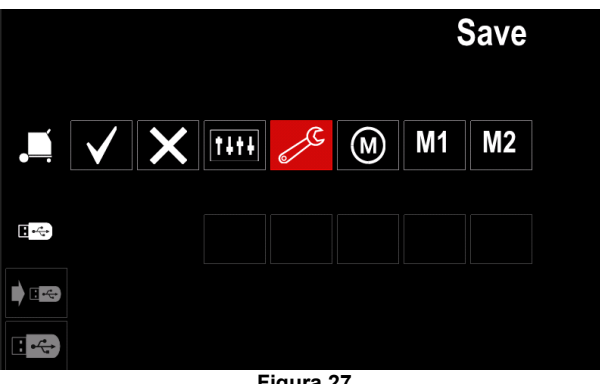

**Figura 27.** 

Apăsaţi butonul din dreapta [36] pentru a confirma.

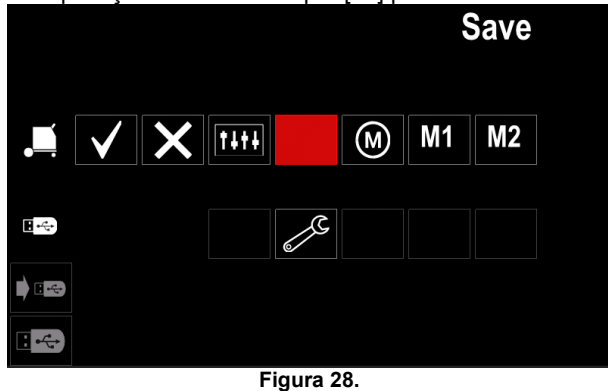

- Pentru a confirma şi a salva datele pe un stick de memorie USB, evidenţiaţi pictograma Marcaj selectare şi apoi apăsaţi butonul din dreapta [36].
- Pentru a iesi din meniul USB apăsați butonul din stânga [37] sau deconectaţi stick-ul de memorie USB de la portul USB.

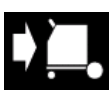

**Încărcare –** restabiliţi datele de pe dispozitivul USB în memoria aparatului. Pentru a încărca datele din memoria USB: Conectați unitatea USB la aparatul de sudură.

- Adăugați pictograma USB în bara cu parametri de sudare [44].
- Utilizaţi butonul din dreapta [36] pentru a evidenţia pictograma "USB".

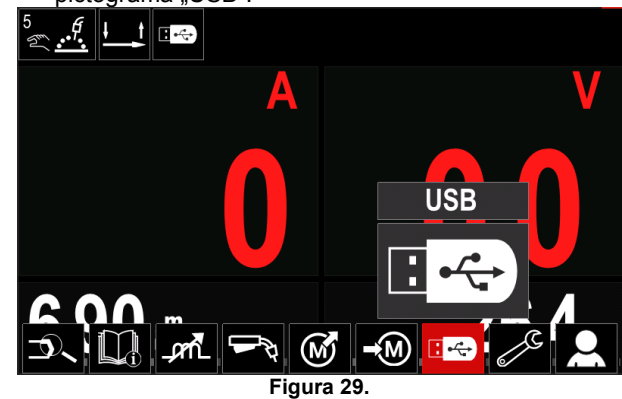

 Apăsaţi butonul din dreapta [36] pentru a confirma selecția - meniul USB apare pe afișaj.

 Utilizaţi butonul din dreapta [36] pentru a evidenţia pictograma "Încărcare".

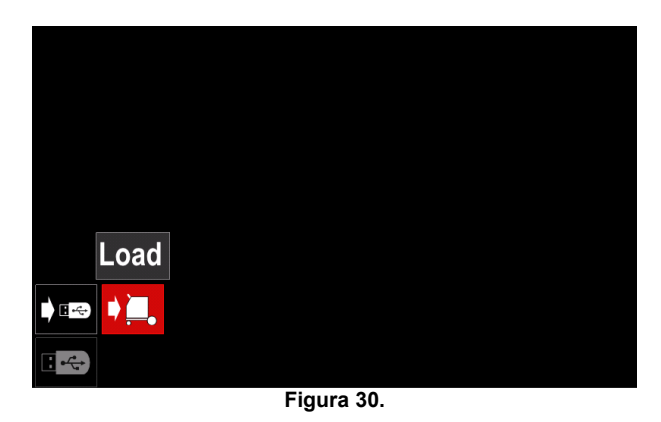

- Apăsaţi butonul din dreapta [36] pentru a avea acces la opţiunea Încărcare – meniul Încărcare apare pe afişaj.
- Selectaţi denumirea fişierului cu datele de încărcat în interfaţă. Evidenţiaţi pictograma Fişier – utilizaţi butonul din dreapta [36].

| $\tilde{a}$ | LEB2.WMB |  |
|-------------|----------|--|
|             | LEB3.WMB |  |
|             | LEB4.WMB |  |
| التنازل     | LEB5.WMB |  |
|             |          |  |
|             |          |  |
|             |          |  |

**Figura 31.** 

- Apăsaţi butonul din dreapta [36] pentru a confirma selectarea fişierului.
- Afişajul prezintă meniul Încărcare date de pe un stick de memorie USB pe interfaţa de utilizator.
- Utilizaţi butonul din dreapta [36] pentru a evidenţia pictograma datelor care vor fi încărcate.

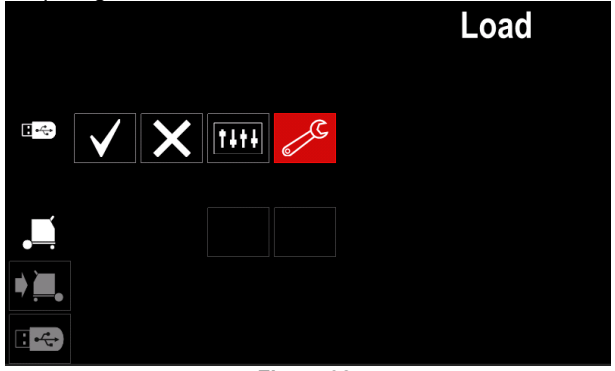

**Figura 32.** 

 Apăsaţi butonul din dreapta [36] pentru a confirma selectarea datelor.

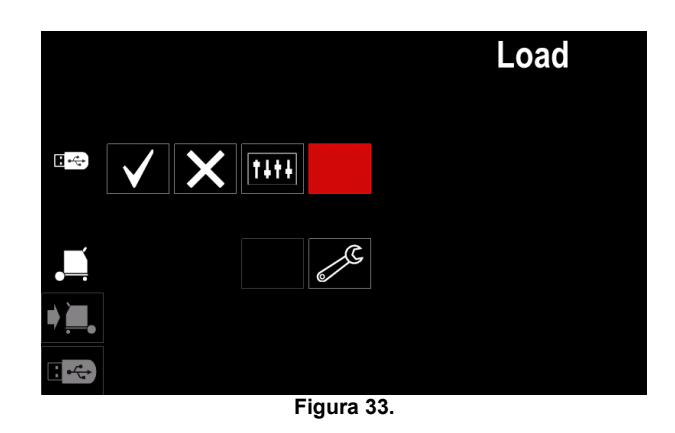

 Pentru a confirma şi a încărca datele de pe un stick de memorie USB, evidenţiaţi pictograma Marcaj selectare şi apoi apăsaţi butonul din dreapta [36].

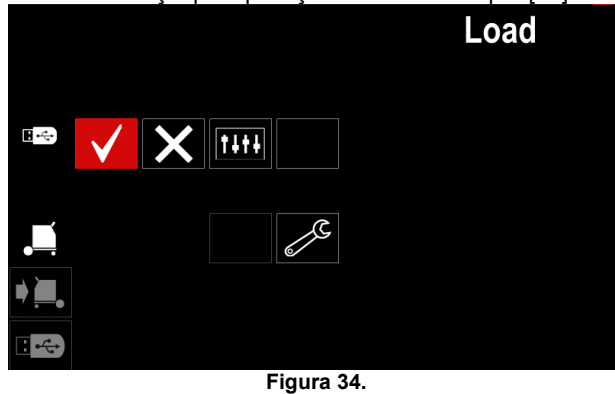

 Pentru a ieşi din meniul USB - apăsaţi butonul din stânga [37] sau deconectaţi stick-ul de memorie USB de la portul USB.

### **Meniul Setări şi configurare**

Pentru a avea acces la meniul Setări şi configurare:

- Apăsaţi butonul [37] sau butonul din dreapta [36] pentru a avea acces la bara cu parametri de sudare.
- Utilizaţi butonul din dreapta [36] pentru a evidenţia pictograma "Configurare".
- Apăsaţi butonul din dreapta [36] pentru a confirma selecția

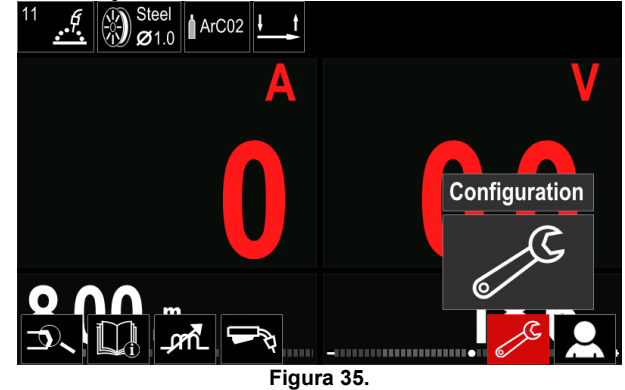

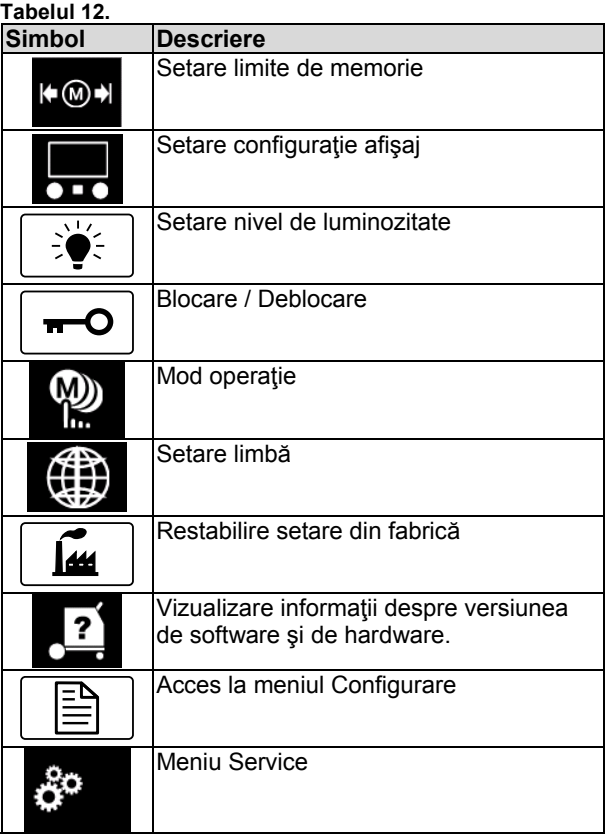

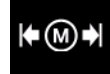

**Limite** – permite operatorului să seteze limitele parametrilor principali de sudare în operația selectată. Operatorul poate regla valoarea parametrului în limitele specificate.

**Notă:** Limitele pot fi setate numai pentru programele stocate în memoria utilizatorului.

Limitele pot fi setate pentru:

- Curent de sudare
- Viteză de alimentare cu sârmă
- Tensiune de sudare
- Controale de undă

Pentru a seta intervalul:

- Accesati meniul Setări și configurare.
- Utilizați butonul din dreapta [36] pentru a evidenția pictograma "Limite".

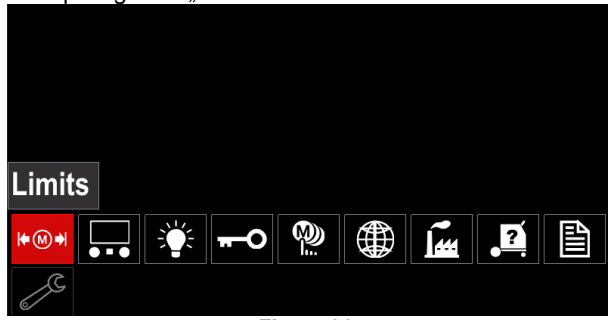

**Figura 36.** 

 Apăsaţi butonul din dreapta [36] pentru a confirma. Lista cu operaţiile disponibile va fi afişată pe ecran.

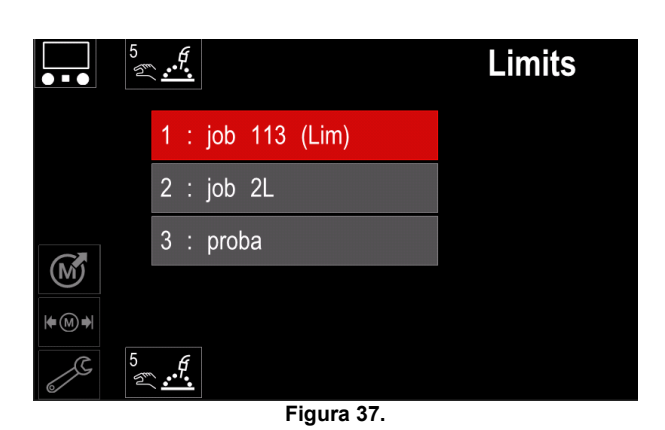

- Utilizaţi butonul din dreapta [36] pentru a evidenţia operaţia.
- Apăsaţi butonul din dreapta [36] pentru a confirma selecția.

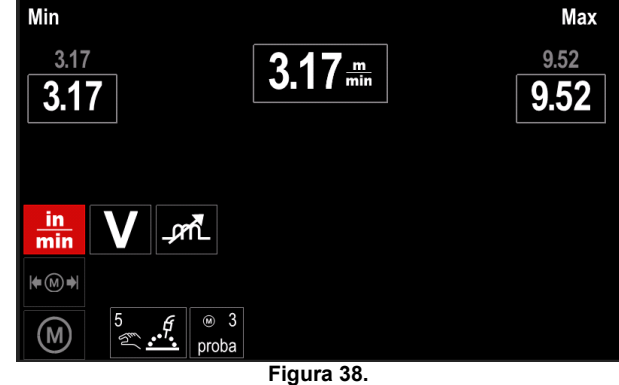

- Utilizaţi butonul din dreapta [36] pentru a alege parametrul care va fi modificat.
- Apăsaţi butonul din dreapta [36] pentru a confirma.
- Utilizaţi butonul din dreapta [36] pentru a modifica valoarea. Apăsaţi butonul din dreapta [36] pentru a confirma.
- Figura 39 prezintă efectul modificării valorilor parametrilor.

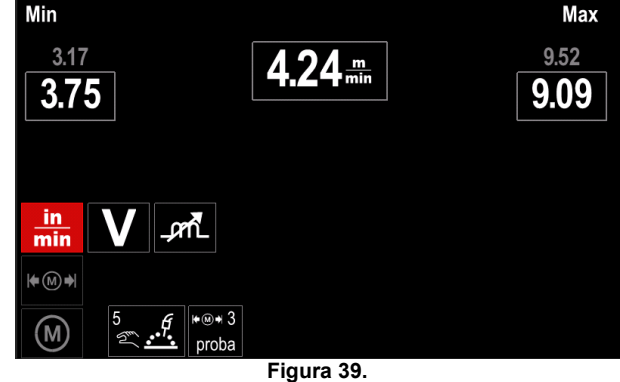

 Apăsaţi butonul [37] pentru a ieşi cu modificările efectuate.

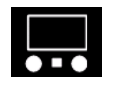

#### **Configuraţie afişaj**

Sunt disponibile două configurații pentru afișaj:

### **Tabelul 13.**

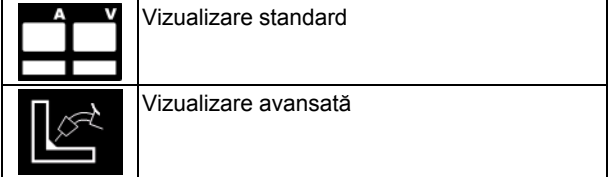

Pentru a seta configuraţia afişajului:

- Accesaţi meniul Setări şi configurare.
- Utilizaţi butonul din dreapta [36] pentru a evidenţia pictograma Configurație afișaj.

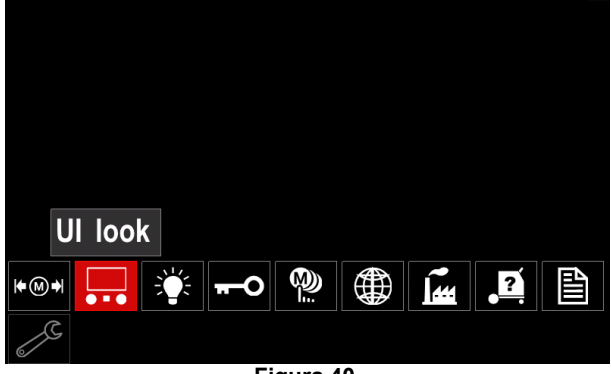

**Figura 40.** 

 Apăsaţi butonul din dreapta [36]. Meniul Configuraţie afişaj apare pe afişaj.

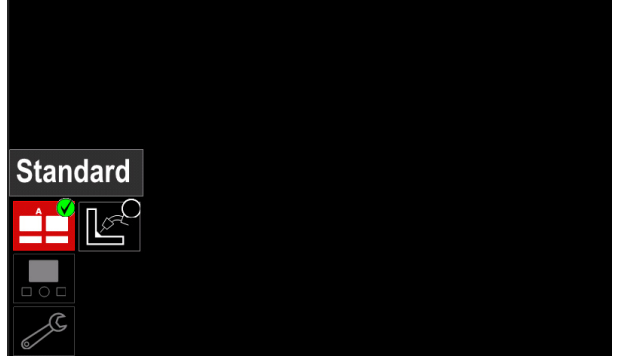

**Figura 41.** 

 Utilizaţi butonul din dreapta [36] pentru a alege configuraţia afişajului.

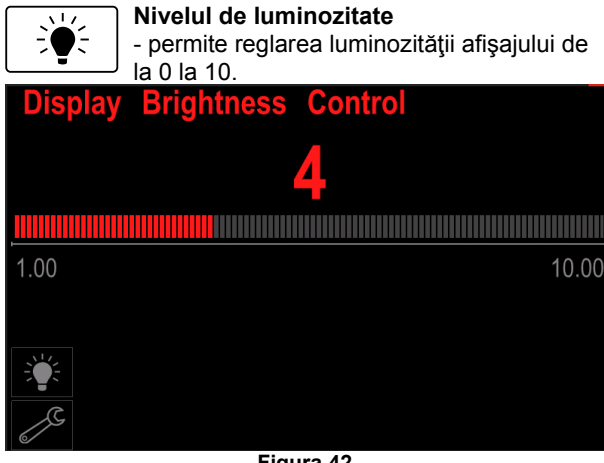

**Figura 42.** 

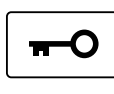

#### **Control acces**  Această funcție permite următoarele activităţi

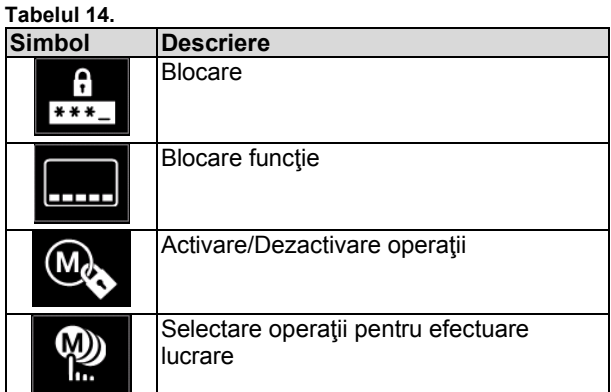

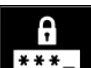

**Blocare –** permite setarea parolei. Pentru a seta parola:

 Accesaţi meniul Setări şi configurare. Utilizaţi butonul din dreapta [36] pentru a evidenţia pictograma Blocare.

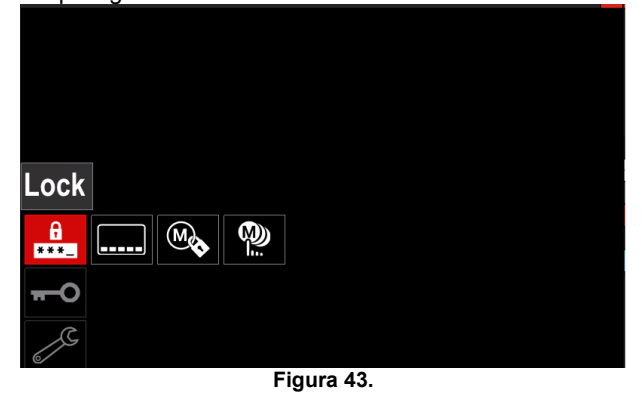

 Apăsaţi butonul din dreapta [36]. Meniul de setare a parolei apare pe afişaj.

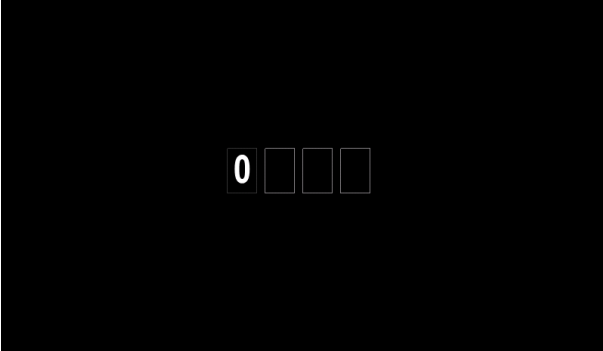

**Figura 44.** 

- Rotiți butonul din dreapta [36] pentru a selecta: numerele 0-9, Apăsaţi butonul din dreapta [36] pentru a confirma primul caracter al parolei.
- Numerele următoare sunt selectate în acelaşi mod.

**Notă:** După setarea ultimului caracter, ieşirea din sistem se efectuează automat.

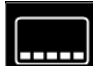

**Blocare funcţie –** permite

blocarea/deblocarea anumitor funcții de pe bara cu parametri de sudare.

Pentru a bloca funcţii:

- Accesaţi meniul Setări şi configurare.
- Utilizați butonul din dreapta [36] pentru a evidenția pictograma Blocare funcţii.

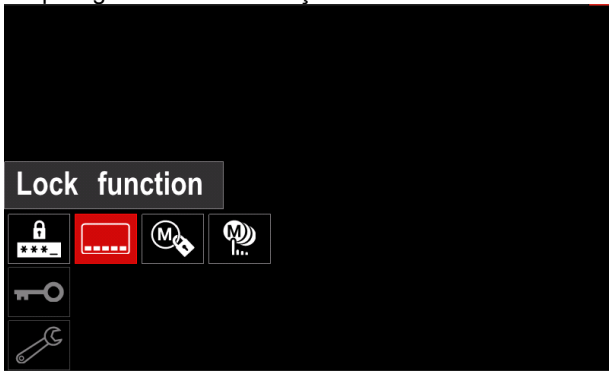

**Figura 45.** 

- Apăsaţi butonul din dreapta [36]. Meniul Blocare functie apare pe afisaj.
- Utilizati butonul din dreapta [36] pentru a evidentia funcția (de exemplu "Setare avansată").

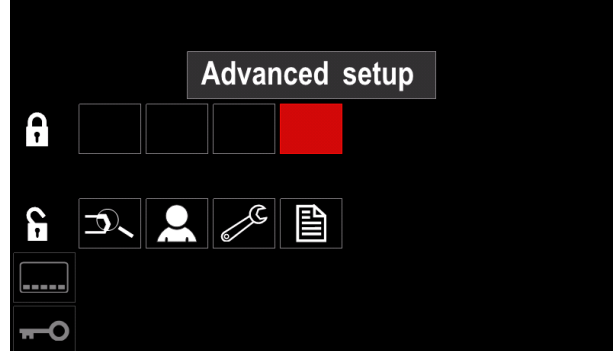

**Figura 46.** 

Apăsați butonul din dreapta [36]. Pictograma parametrului ales va dispărea din partea inferioară a afişajului (Figura 47). De asemenea, acest parametru dispare din bara cu parametri de sudare [44].

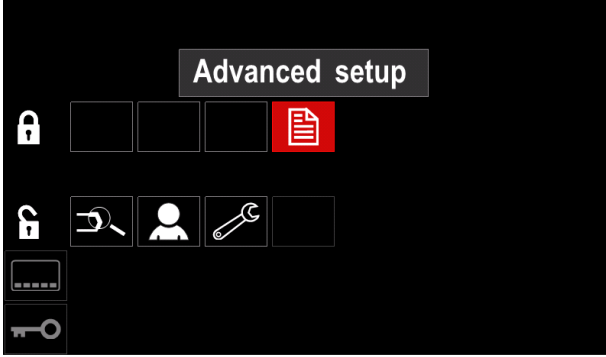

**Figura 47.** 

**Notă:** Pentru a debloca funcţia, utilizatorul trebuie să urmeze aceiaşi paşi ca în cazul blocării funcţiei.

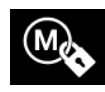

**Activare/Dezactivare operaţii –** permite oprirea/pornirea operațiilor pentru funcția Salvare memorie.

- Pentru a activa/dezactiva operaţii: Accesaţi meniul Setări şi configurare.
- 
- Utilizați butonul din dreapta [36] pentru a evidenția pictograma:

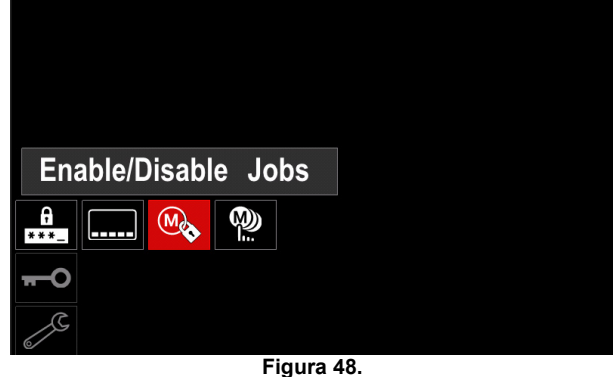

• Apăsați butonul din dreapta [36] pentru a confirma. Meniul Activare/Dezactivare operaţii apare pe afişaj.

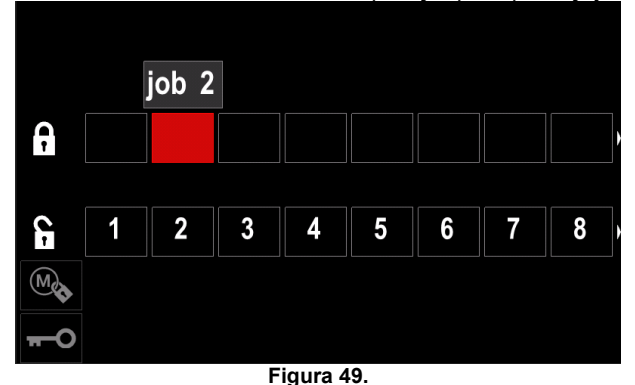

 Utilizaţi butonul din dreapta [36] pentru a evidenţia numărul operației. Pictograma operației alese va dispărea din partea inferioară a afişajului.

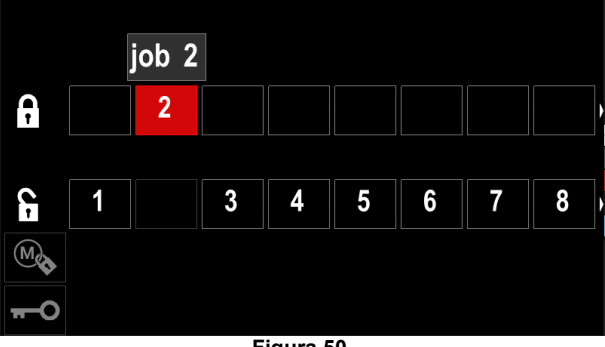

**Figura 50.** 

**Notă:** Operaţiile care sunt dezactivate nu pot fi utilizate cu funcția "Salvare memorie" – indicate în Figura 51 (operaţia 2 nu este disponibilă).

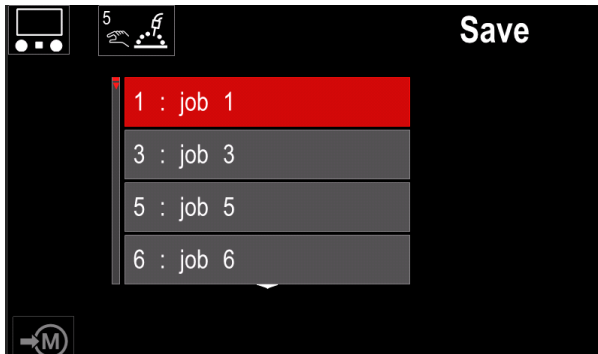

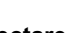

activat.

M) Б

**Figura 51. Selectare operaţii pentru efectuare lucrare –** permite alegerea operaţiilor care vor fi

activate atunci când modul Operatie va fi

Pentru a selecta operaţiile pentru efectuarea unei lucrări:

- Accesaţi meniul Setări şi configurare.
- Utilizați butonul din dreapta [36] pentru a evidenția pictograma.

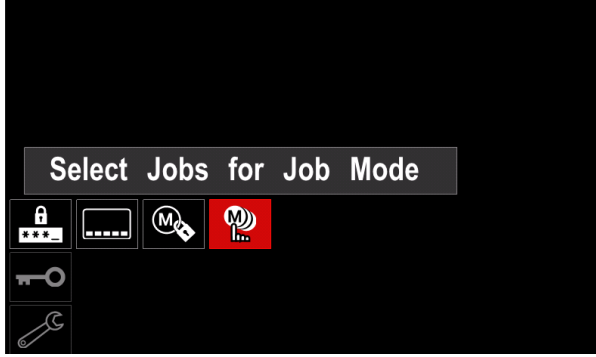

**Figura 52.** 

- Apăsaţi butonul din dreapta [36] pentru a confirma.
- Utilizaţi butonul din dreapta [36] pentru a evidenţia numărul operaţiei.
- Apăsați butonul din dreapta [36] pentru a confirma pictograma parametrului ales va apărea în partea inferioară a afişajului.

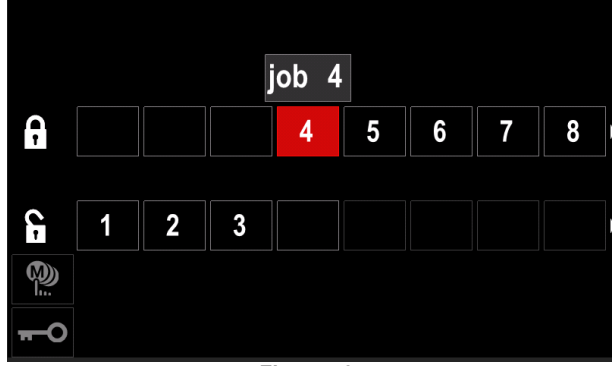

**Figura 53.** 

Apăsați butonul [37] pentru a reveni la meniul principal.

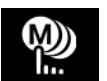

**Mod operaţie –** utilizatorul are acces pentru utilizare numai cu operaţiile selectate.

**Notă:** În primul rând, utilizatorul trebuie să selecteze operațiile care pot fi utilizate în modul Operație (*Control acces -> Selectare operaţii pentru efectuare lucrare*)

Pentru a activa modul Operaţie:

- Accesaţi meniul Setări şi configurare.
- Utilizați butonul din dreapta [36] pentru a evidenția pictograma Mod operaţie.

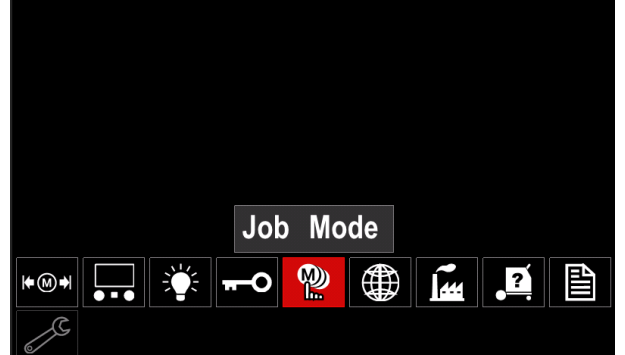

**Figura 54.** 

- Apăsaţi butonul din dreapta [36]. Meniul Mod operaţie apare pe afişaj.
- Utilizați butonul din dreapta [36] pentru a evidenția una dintre opţiunile afişate în figura de mai jos. **X** - Anulare Mod operaţie
	- Activare Mod operaţie

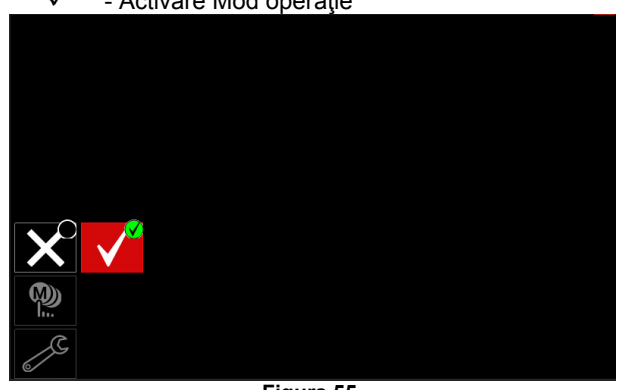

**Figura 55.** 

Apăsați butonul din dreapta [36] pentru a confirma selecția.

**Notă:** După activarea modului pentru operaţii, pictograma acestei funcții va fi afișată în bara cu parametri de sudare.

De asemenea, opţiunile Încărcare memorie şi Salvare memorie vor fi blocate în acest mod.

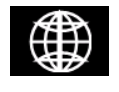

**Setare limbă –** utilizatorul poate alege limba interfeţei (engleză, poloneză, finlandeză, franceză, germană, spaniolă, italiană,

olandeză, română). Pentru a seta limba:

- Accesaţi meniul Setări şi configurare.
- Utilizaţi butonul din dreapta [36] pentru a evidenţia pictograma Setare limbă.

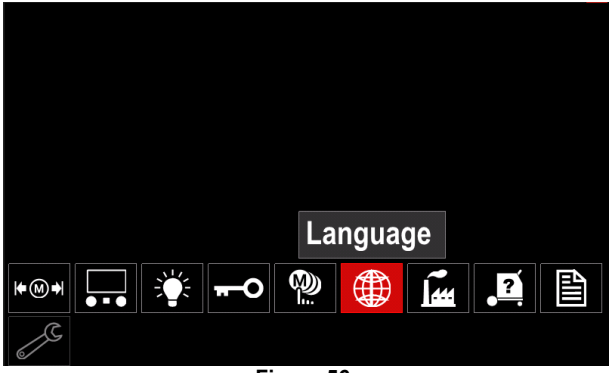

**Figura 56.** 

 Apăsaţi butonul din dreapta [36]. Meniul Limbă apare pe afişaj.

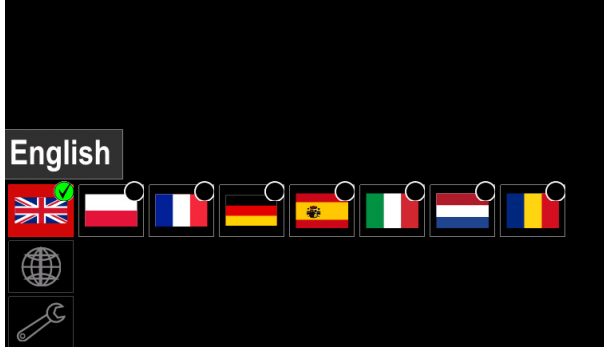

**Figura 57.** 

- Utilizaţi butonul din dreapta [36] pentru a alege limba.
- Confirmați selecția apăsați butonul din dreapta [36].

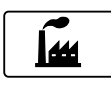

#### **Restabilire setări din fabrică**

**Notă:** După restabilirea setărilor din fabrică, setările stocate în memoria utilizatorului sunt

şterse. Pentru a restabili setările din fabrică:

- Accesați meniul Setări și configurare.
- 
- Utilizaţi butonul din dreapta [36] pentru a evidenţia pictograma Restabilire setări din fabrică.

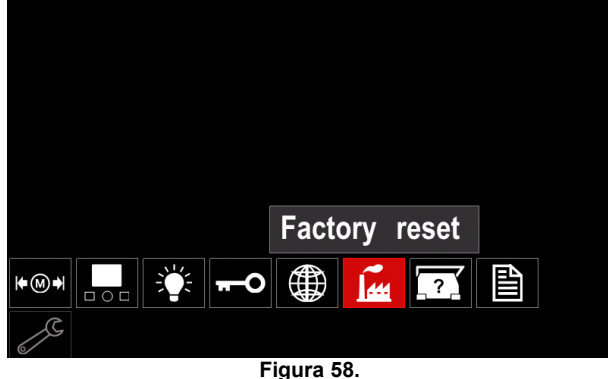

- Apăsaţi butonul din dreapta [36]. Meniul Restabilire setări din fabrică apare pe afişaj.
- Utilizati butonul din dreapta [36] pentru a evidentia marcajul de selectare.

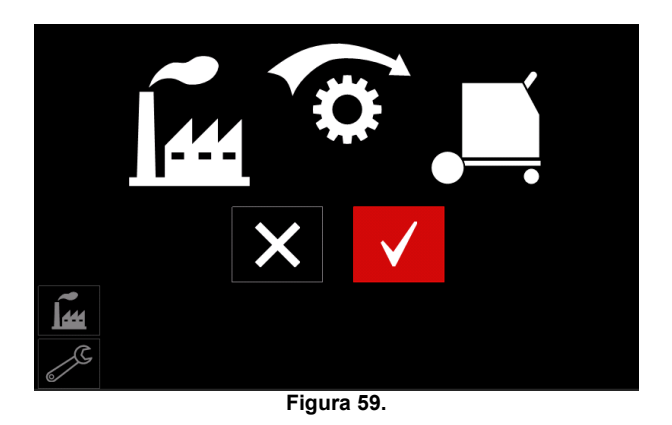

Confirmați selecția - apăsați butonul din dreapta [36]. Sunt restabilite setările din fabrică.

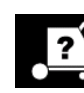

#### **Informaţii diagnosticare**

Informaţii disponibile:

- Versiune software
- Versiune hardware
- Software de sudare
- Adresă IP Ethernet
- Protocol sursă de putere
- Jurnale de evenimente
- Jurnale erori fatale.

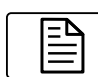

**Setare avansată** 

Acest meniu permite accesul la parametrii de configurare ai dispozitivului.

Pentru a seta parametrii de configurare:

- Accesaţi meniul Setări şi configurare.
- Utilizaţi butonul din dreapta [36] pentru a evidenţia pictograma "meniu configurare".

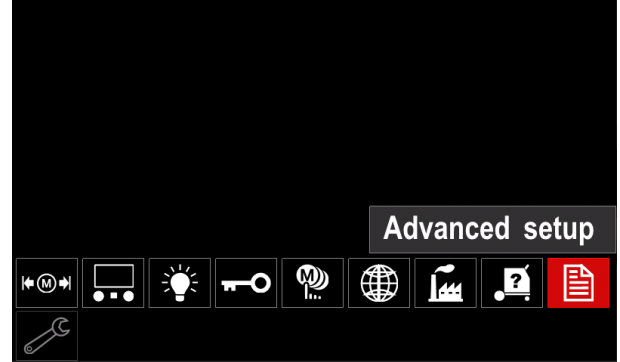

**Figura 60.** 

- Apăsați butonul din dreapta [36]. Meniul Configurare apare pe afişaj.
- Utilizaţi butonul din dreapta [36] pentru a evidenţia numărul parametrului care va fi modificat, de exemplu P.1 - permite modificarea unităților VAS, în mod implicit din fabrică: "Metric" = m/min.

| P.20 Display Trim as Volts     |        |
|--------------------------------|--------|
| P.9 Crater Delay               |        |
| P.7 Gun Offset Adjustment      |        |
| P.4 Recall memory with trigger |        |
| P.1 Wire feed speed units      | Metric |
| $P.0$ Exit                     |        |
| 圁                              |        |
|                                |        |

**Figura 61.** 

- Apăsaţi butonul din dreapta [36].
- Utilizaţi butonul din dreapta [36] pentru a evidenţia  $,$ Imperial" = in/min.

| P.20 Display Trim as Volts    |               |
|-------------------------------|---------------|
| P.9 Crater Delay              |               |
| P.7 Gun Offset Adjustment     |               |
| P.4 Recall memory with trigge | English       |
| P.1 Wire feed speed units     | <b>Metric</b> |
| $P.0$ Exit                    |               |
| 窅                             |               |
|                               |               |

**Figura 62.** 

Confirmaţi selecţia - apăsaţi butonul din dreapta [36].

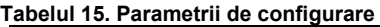

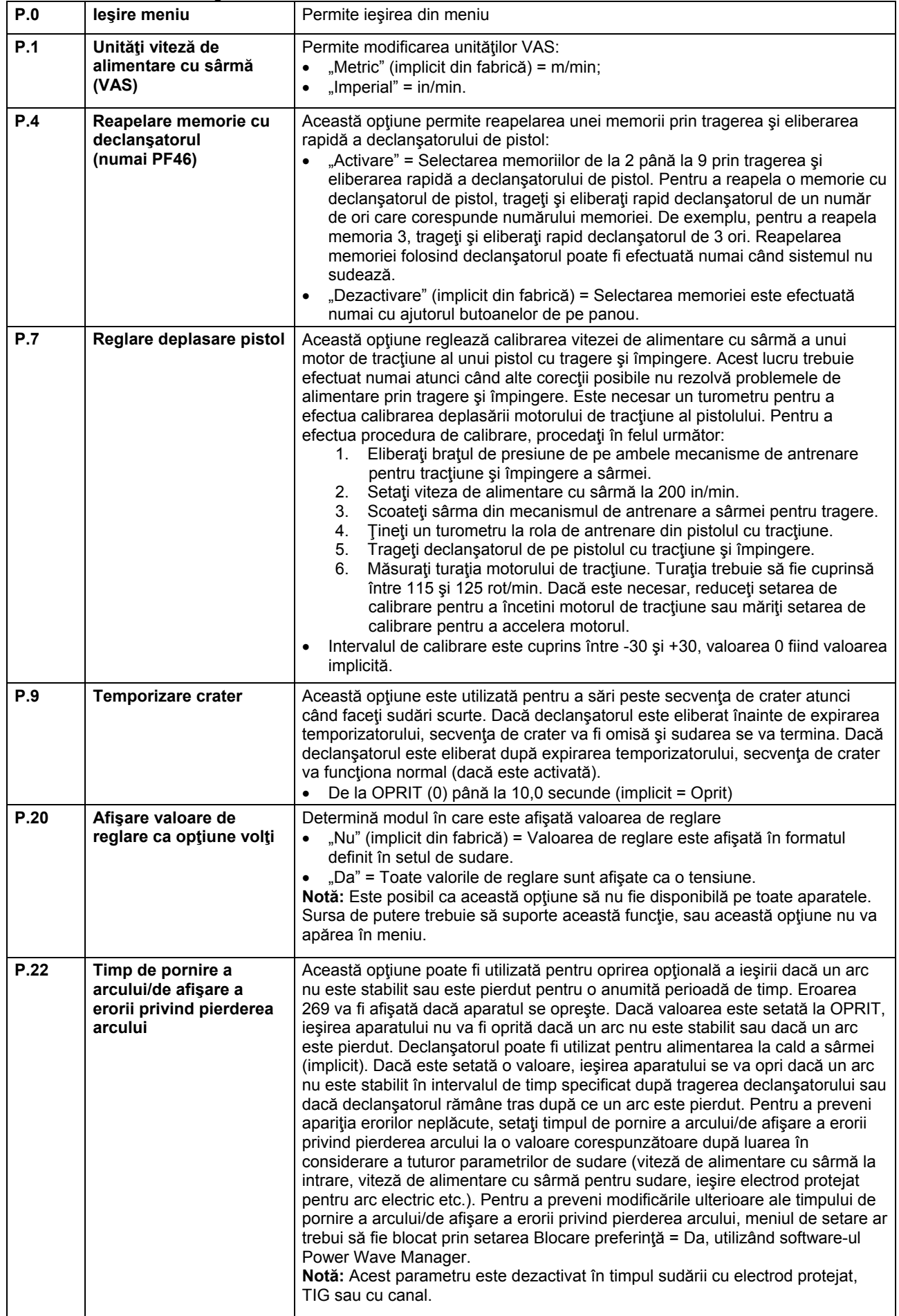

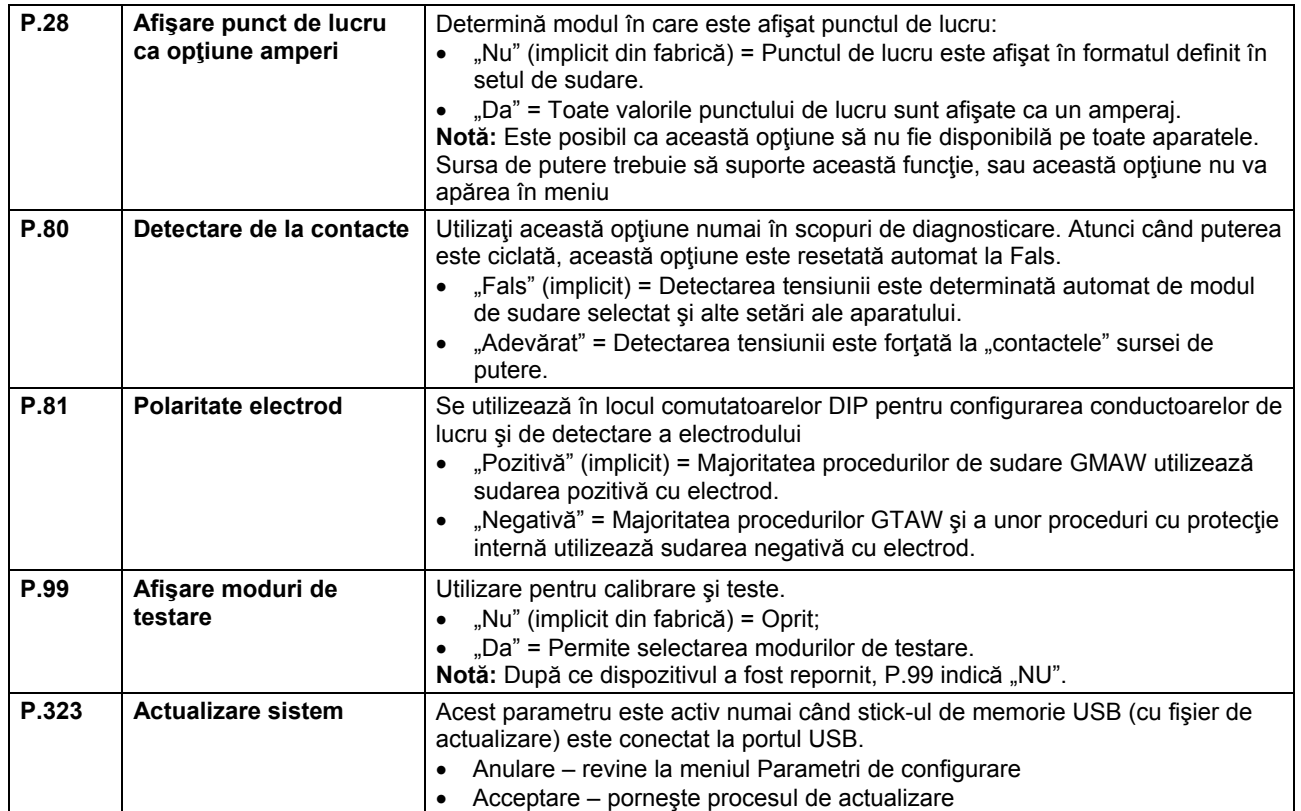

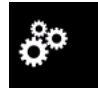

#### **Meniu Service**

Acesta permite accesul la funcţii speciale de service.

### **AVERTISMENT**

Meniul Service este disponibil atunci când este conectat dispozitivul de stocare USB.

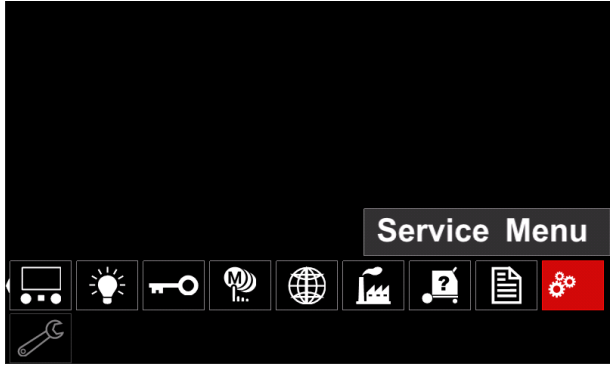

**Figura 63.** 

**Tabelul 16.** 

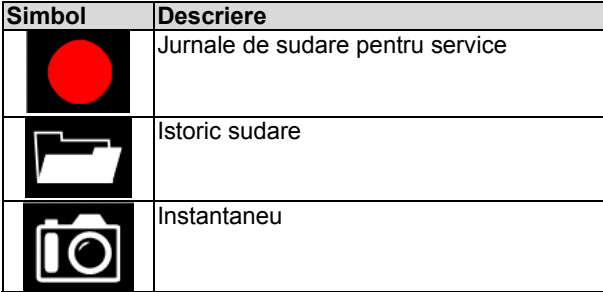

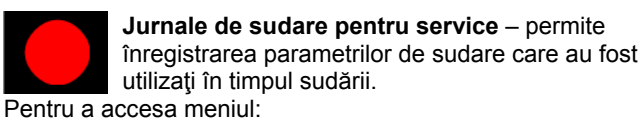

 Asiguraţi-vă că dispozitivul USB este conectat la aparatul de sudură

- Accesaţi meniul Setări şi configurare.
- Utilizaţi butonul din dreapta [36] pentru a evidenţia pictograma Meniu Service
- Apăsaţi butonul din dreapta [36] procesul de înregistrare va începe.

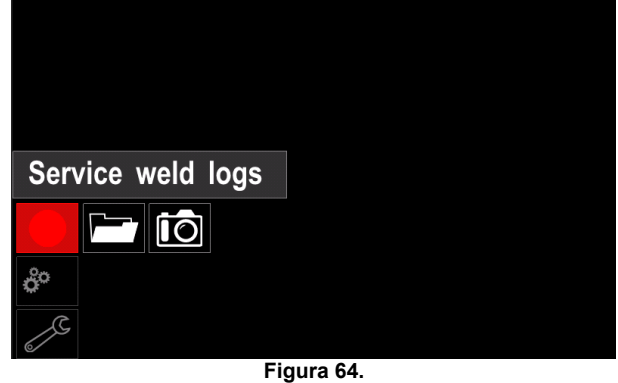

Apăsaţi butonul din dreapta [36] pentru a continua.

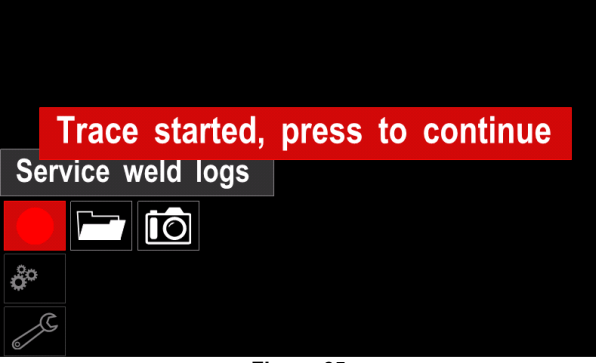

**Figura 65.** 

- Apăsaţi butonul din stânga [35] sau butonul [37] pentru a ieşi
- Pictograma Înregistrare va apărea pe *bara de stare* [38].

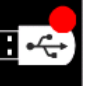

**Notă:** Pentru a opri înregistrarea, accesaţi

meniul Service şi apăsaţi din nou pictograma **Jurnale de sudare pentru service**

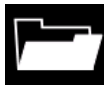

**Istoric sudare –** după înregistrare, parametrii de sudare sunt salvaţi în folderul dispozitivului USB. Pentru a accesa istoricul de sudare:

- Asiguraţi-vă că dispozitivul USB este conectat.
- Accesaţi meniul Setări şi configurare.
- Mergeţi la *Meniu Service* → *Istoric sudare*

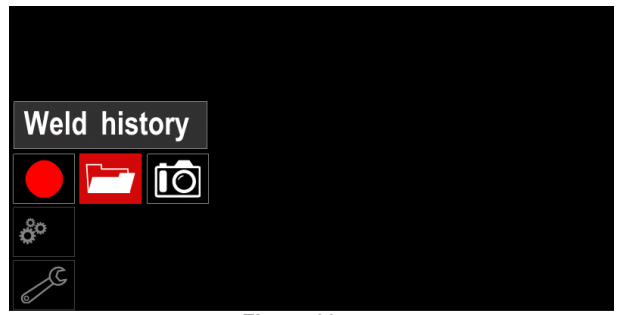

**Figura 66.** 

- Apăsaţi butonul din dreapta [36] pentru a avea acces la *Istoric sudare* – lista parametrilor utilizaţi:
	- Număr operaţie de sudare
	- VAS medie
	- Curent mediu [A]
	- Tensiune medie [V]
	- Timp de arc [s]
	- Număr program de sudare
	- Număr/denumire operaţie

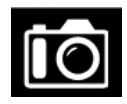

**Instantaneu** - creează un fişier care conţine informaţii detaliate de configurare şi depanare

colectate de la fiecare modul din

Powertec i250C/i320C Advanced.

Acest fisier poate fi trimis la departamentul de asistență al Lincoln Electric pentru depanarea oricăror probleme posibile

care nu pot fi rezolvate cu uşurinţă de către utilizator.

Pentru a obţine un instantaneu:

- Asiguraţi-vă că dispozitivul USB este conectat.
- Mergeţi la *Configurare* → *Meniu Service* → *Instantaneu*

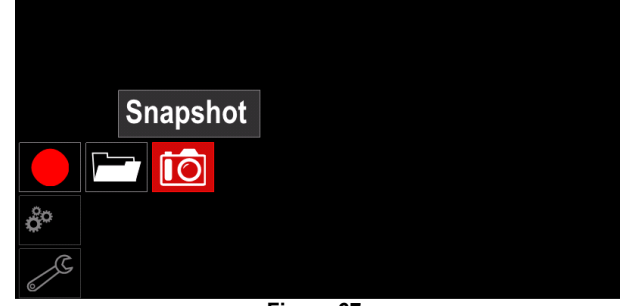

**Figura 67.** 

 Apăsaţi butonul din dreapta [36] pentru a porni procesul Instantaneu.

Snapshot. Please wait . . . **Snapshot in progress** Progress 8%

**Figura 68.** 

### **Proces de sudare GMAW şi FCAW în mod non-sinergic**

În timpul modului non-sinergic, viteza de alimentare cu sârmă şi tensiunea de sudare sunt parametri independenţi şi trebuie să fie setaţi de către utilizator.

Procedură de începere a procesului de sudare GMAW sau FCAW-SS:

- Determinati polaritatea sârmei pentru sârma care trebuie utilizată. Pentru această informație, consultați datele despre sârmă.
- Conectati iesirea pistolului răcit cu gaz pentru procesul GMAW / FCAW la mufa Euro [5].
- În functie de utilizarea sârmei, conectati conductorul de lucru [15] la mufa de ieşire [3] sau [4]. Consultaţi punctul [20] – bloc de borne pentru schimbarea polarităţii.
- Conectaţi conductorul de lucru [15] la piesa de sudare folosind cleştele de lucru.
- Instalaţi sârma corespunzătoare.
- Instalați rola de antrenare corespunzătoare.
- Asiguraţi-vă că protecţia cu gaz a fost conectată
- dacă este necesar (proces GMAW).
- Porniți aparatul.
- Împingeţi declanşatorul de pistol pentru a alimenta sârma prin manşonul pistolului până când aceasta iese din capătul filetat.
- Instalaţi un vârf de contact adecvat.
- În functie de procesul de sudare și de tipul pistolului, instalaţi duza (proces GMAW) sau capacul de protecţie (proces FCAW).
- Închideţi panoul lateral din stânga.
- Aparatul de sudură este acum gata de sudare.
- Aplicând principiul sănătății și securității profesionale în timpul sudării, procesul de sudare poate fi început.

### **AVERTISMENT**

Menţineţi cablul pistolului cât mai drept posibil când încărcaţi electrodul prin cablu.

### **AVERTISMENT**

Nu folosiţi niciodată un pistol defect.

- Verificaţi debitul de gaz cu întrerupătorul de purjare a gazului [18].
- Închideţi uşa mecanismului de antrenare a sârmei.
- Închideţi carcasa bobinei de sârmă.
- Selectati programul corect de sudare.
- **Notă:** Lista programelor disponibile depinde de sursa de putere.
- Setați parametrii de sudare.
- Aparatul de sudură este acum gata de sudare.

### *AVERTISMENT*

Uşa mecanismului de antrenare a sârmei şi carcasa bobinei de sârmă trebuie să fie complet închise în timpul sudării.

### **AVERTISMENT**

Mentineti cablul pistolului cât mai drept posibil când sudaţi sau când încărcaţi electrodul prin cablu.

### $\langle \mathbf{I} \rangle$  avertisment

Nu răsuciți și nu trageți cablul în jurul colturilor ascuțite.

 Aplicând principiul sănătăţii şi securităţii profesionale în timpul sudării, procesul de sudare poate fi început.

Pentru modul non-sinergic puteţi seta:

- Viteză de alimentare cu sârmă, VAS
- Tensiune de sudare
- Timp de ardere înapoi
- VAS la intrare
- Timp de pre-curgere / Timp de post-curgere
- Timp punct de sudură
- 2 paşi/4 paşi
- Procedură pornire
- Procedură crater
- Control undă:
	- **Strângere**

### **Proces de sudare GMAW şi FCAW în mod sinergic CV**

În modul sinergic, tensiunea de sudare nu este setată de utilizator. Tensiunea corectă de sudare va fi setată de software-ul aparatului.

Această valoare a fost reapelată pe baza datelor (date de intrare) care au fost încărcate:

Viteză de alimentare cu sârmă, VAS.

Dacă este necesar, tensiunea de sudare poate fi reglată cu comanda din dreapta [36]. Când comanda din dreapta este rotită, pe afişaj va apărea o bară pozitivă sau negativă, care indică dacă tensiunea este peste sau sub valoarea ideală.

În plus, puteţi seta manual:

- Arderea înapoi
- VAS la intrare
- Timp de pre-curgere / Timp de post-curgere
- Timp punct de sudură
- 2 paşi/4 paşi
- Procedură de pornire (numai versiunea Advanced)
- Procedură crater
- Control undă:
	- Strângere

### **Proces de sudare SMAW**

**POWERTEC i250C/i320C STANDARD/ADVANCED** nu include suportul electrodului cu conductor necesar pentru sudarea SMAW, însă acesta poate fi achiziţionat separat.

Procedură de începere a procesului de sudare SMAW:

- Mai întâi, opriţi aparatul.
- Determinați polaritatea electrodului pentru electrodul care trebuie utilizat. Pentru această informație, consultaţi datele despre electrod.
- În functie de polaritatea electrodului utilizat, conectati conductorul de lucru [15] şi suportul electrodului cu conductor la mufa de iesire [3] sau [4] și blocați-le. Consultaţi Tabelul 17.

**Tabelul 17.** 

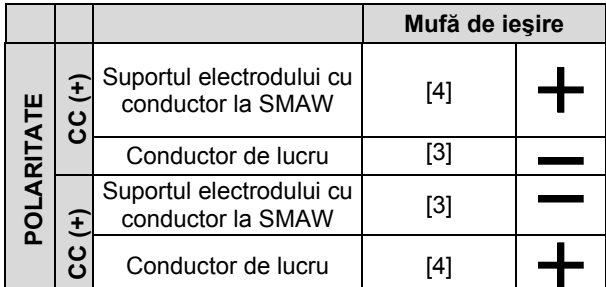

- Conectaţi conductorul de lucru la piesa de sudare folosind cleştele de lucru.
- Instalaţi electrodul corespunzător în suportul electrodului.
- PORNITI puterea de intrare.
- Setaţi programul de sudare SMAW.
- Setaţi parametrii de sudare.
- Aparatul de sudură este acum gata de sudare.
- Aplicând principiul sănătăţii şi securităţii profesionale în timpul sudării, procesul de sudare poate fi început.

Pentru programul SMAW puteţi seta:

- Curent de sudare
- Pornirea / oprirea tensiunii de ieşire pe cablul de ieşire
- Controale de undă:
	- PUTERE ARC
	- PORNIRE LA CALD

### **Încărcarea sârmei electrodului**

- Opriti aparatul.
- Deschideti panoul din dreapta al aparatului.
- Desfiletați piulița de blocare a tamburului.
- Încărcaţi bobina cu sârmă pe tambur astfel încât bobina să se rotească în sens antiorar atunci când sârma este introdusă în alimentatorul de sârmă.
- Asiguraţi-vă că ştiftul de poziţionare a bobinei intră în gaura de fixare de pe bobină.
- Înfiletaţi capacul de fixare al tamburului.
- Amplasaţi rola de sârmă folosind canalul corect, în conformitate cu diametrului sârmei.
- Eliberati capătul sârmei și tăiați capătul îndoit. asigurându-vă că nu are nicio bavură.

### *AVERTISMENT*

Capătul ascutit al sârmei poate cauza răni.

- Rotiti bobina de sârmă în sens antiorar și trageți capătul sârmei în alimentatorul de sârmă până la mufa Euro.
- Reglați în mod corespunzător forța rolei de presiune a alimentatorului de sârmă.

### **Reglajele cuplului de frânare al tamburului**

Pentru a evita derularea spontană a sârmei de sudare, tamburul este prevăzut cu o frână.

Reglajul este efectuat prin rotirea şurubului cu cap imbus M8, care este amplasat în interiorul cadrului tamburului după desfiletarea capacului de fixare a tamburului.

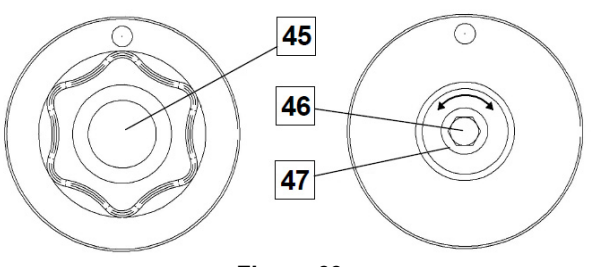

**Figura 69.** 

- 45. Capac de fixare.
- 46. Şurub cu cap imbus de reglare M8.
- 47. Arc de presare.

Rotirea şurubului cu cap imbus M8 în sens orar măreşte tensiunea arcului și vă permite să măriți cuplul de frânare

Rotirea şurubului cu cap imbus M8 în sens antiorar reduce tensiunea arcului și vă permite să reduceți cuplul de frânare.

După finalizarea reglajului, trebuie să înfiletaţi din nou capacul de fixare.

### **Reglarea forţei rolei de presiune**

Bratul de presiune comandă valoarea forței exercitată de rolele de antrenare asupra sârmei. Forta de presiune este reglată prin rotirea piulitei de reglare

în sens orar pentru a mări forţa şi în sens antiorar pentru a reduce forţa. Reglajul corespunzător al braţului de presiune oferă cea mai bună performanţă de sudare.

### *(!)* AVERTISMENT

Dacă presiunea rolei este prea mică, rola va aluneca pe sârmă. Dacă presiunea rolei este prea mare, sârma poate fi deformată, ceea ce va cauza probleme de alimentare în pistolul de sudare. Forța de presiune trebuie reglată corespunzător. Reduceţi încet forţa de presiune până când sârma începe să alunece pe rola de antrenare şi apoi măriţi uşor forța prin rotirea piuliței de reglare cu o tură.

### **Introducerea sârmei electrodului în pistolul de sudare**

- Opriti aparatul de sudură.
- În functie de procesul de sudare, conectați pistolul adecvat la mufa euro; parametrii nominali ai pistolului şi ai aparatului de sudură trebuie să corespundă.
- Scoateti duza din pistol și vârful de contact sau capacul de protecţie şi vârful de contact. Apoi, îndreptaţi pistolul în plan orizontal.
- Porniți aparatul de sudură.
- Tineti întrerupătorul de puriare a gazului/înaintare la rece în poziția de înaintare la rece.
- Când întrerupătorul este eliberat, bobina de sârmă nu trebuie să se debobineze.
- Reglați corespunzător frâna bobinei de sârmă.
- Opriţi aparatul de sudură.
- Instalaţi un vârf de contact adecvat.
- În funcție de procesul de sudare și de tipul pistolului, instalaţi duza (proces GMAW) sau capacul de protecţie (proces FCAW).

### **AVERTISMENT**

Luați măsuri de precauție pentru a vă menține ochii și mâinile departe de capătul pistolului, în timp ce sârma iese din capătul filetat.

### **Înlocuirea rolelor de antrenare**

#### *AVERTISMENT*

Opriti puterea de intrare înainte de instalarea sau de înlocuirea rolelor de antrenare.

#### **POWERTEC i250C STANDARD/ADVANCED, POWERTEC i320C STANDARD/ADVANCED** este

echipat cu rolă de antrenare V1.0/V1.2 pentru sârmă din oţel.

Pentru alte mărimi de sârmă, este disponibil setul adecvat de role de antrenare (consultaţi capitolul ..Accesorii"): urmati instructiunile:

- OPRITI puterea de intrare.
- Deblocaţi cele 4 role prin rotirea a 4 roţi purtătoare cu înlocuire rapidă [52].
- Eliberaţi manetele rolelor de presiune [53].
- Înlocuiţi rolele de antrenare [51] cu cele compatibile cu sârma utilizată.

### *AVERTISMENT*

Asiguraţi-vă că manşonul pistolului şi vârful de contact prezintă, de asemenea, dimensiunile corespunzătoare cu mărimea sârmei selectate.

### **AVERTISMENT**

Pentru sârmele cu diametrul mai mare de 1,6 mm, trebuie să fie înlocuite următoarele piese:

- Tubul de ghidare al consolei de alimentare [49] şi [50].
- Tubul de ghidare al mufei Euro [48].
- Blocaţi cele 4 role noi prin rotirea a 4 roţi purtătoare cu înlocuire rapidă [52].
- Alimentaţi manual sârma de la tamburul de sârmă, prin tuburile de ghidare, peste rolă şi prin tubul de ghidare al mufei Euro în manşonul pistolului.
- Blocați manetele rolelor de presiune [53].

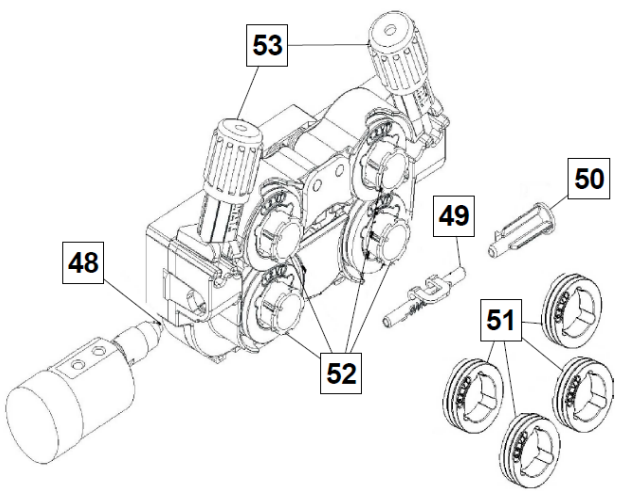

**Figura 70.** 

### **Racordare gaz**

O butelie de gaz trebuie instalată cu un regulator de debit adecvat. Odată ce o butelie de gaz cu regulator de debit a fost instalată în siguranţă, racordaţi furtunul de gaz de la regulator la racordul de intrare a gazului în aparat.

### *<u>(!)</u>* AVERTISMENT

Aparatul de sudură suportă toate gazele de protecție adecvate, inclusiv dioxidul de carbon, argonul şi heliul, la o presiune maximă de 5,0 bari.

### *<u>(I)</u>* AVERTISMENT

Fixaţi întotdeauna butelia de gaz în poziţie verticală întrun suport special pe perete sau pe un cărucior. Nu uitaţi să închideţi vana buteliei de gaz după ce aţi terminat sudarea.

### **AVERTISMENT**

Butelia de gaz poate fi fixată pe etajera aparatului, însă înălţimea buteliei de gaz nu trebuie să fie mai mare de 43 in / 1,1m. Butelia de gaz care este fixată pe etajera aparatului trebuie să fie fixată prin ataşarea acesteia la aparat folosind lanţul.

### **AVERTISMENT**

Fixaţi întotdeauna butelia de gaz în poziţie verticală întrun suport special pe perete sau pe un cărucior. Nu uitaţi să închideţi vana buteliei de gaz după ce aţi terminat sudarea.

### *(!)* AVERTISMENT

Butelia de gaz poate fi fixată pe etajera aparatului, însă înălţimea buteliei de gaz nu trebuie să fie mai mare de 43 in / 1,1m. Butelia de gaz care este fixată pe etajera aparatului trebuie să fie fixată prin ataşarea acesteia la aparat folosind lanţul.

### **Întreţinere**

### *<u>I*</u> AVERTISMENT

Pentru orice operație de reparare, modificare sau întreţinere, se recomandă să contactaţi cel mai apropiat centru tehnic de service al Lincoln Electric. Reparațiile și modificările efectuate de centrele de service neautorizate sau personalul neautorizat vor duce la anularea garanției producătorului.

Orice deteriorare vizibilă trebuie raportată imediat şi reparată.

#### **Întreţinerea curentă (în fiecare zi)**

- Verificati starea izolatiei și conexiunile conductorilor de lucru, și izolația conductorul de putere. Dacă există deteriorări ale izolației, înlocuiți imediat cablul.
- Îndepărtați stropii din duza pistolului de sudare. Stropii ar putea interfera cu debitul gazului de protecție la arc.
- Verificaţi starea pistolului de sudare: înlocuiţi-l, dacă este necesar.
- Verificaţi starea şi funcţionarea ventilatorului de răcire. Menţineţi curate fantele de aer ale acestuia.

### **Întreţinerea periodică (la fiecare 200 de ore de lucru, dar cel puţin o dată pe an)**

Efectuati întreținerea curentă și, în plus:

- Mentineti aparatul curat. Utilizând un flux de aer uscat (şi presiune scăzută), îndepărtaţi praful din carcasa exterioară şi din interiorul tabloului.
- Dacă este necesar, curățați și strângeți toate bornele cablurilor de sudare.

Frecventa operatiilor de întreținere poate varia în funcție de mediul de lucru în care este amplasat aparatul.

### $\sqrt{ }$ **AVERTISMENT**

Nu atingeți părțile electrice sub tensiune.

### **AVERTISMENT**

Înainte de a demonta carcasa aparatului, acesta trebuie să fie oprit şi conductorul de putere trebuie să fie deconectat de la priza electrică.

### *A* AVERTISMENT

Rețeaua de alimentare cu energie electrică trebuie să fie deconectată de la aparat înainte de fiecare întreţinere şi revizie. După fiecare reparație, efectuați teste adecvate pentru a garanta utilizarea în siguranță.

### **Politică de asistenţă pentru clienţi**

Activitatea companiei Lincoln Electric este producerea şi comercializarea de echipamente de sudare de înaltă calitate, consumabile şi echipamente de debitare. Provocarea noastră este să satisfacem nevoile clientilor noştri şi să depăşim aşteptările acestora. În mod ocazional, cumpărătorii pot solicita de la Lincoln Electric sfaturi sau informații despre utilizarea produselor noastre. Răspundem clienţilor noştri pe baza celor mai bune informaţii aflate în posesia noastră în acel moment. Lincoln Electric nu este în măsură să gireze sau să garanteze astfel de sfaturi şi nu îşi asumă nicio răspundere în ceea ce priveşte aceste informaţii sau sfaturi. Negăm în mod expres orice garanție de altă natură, inclusiv orice garanţie de competenţă pentru un scop specific al clientului, cu privire la aceste informaţii sau sfaturi. Din punct de vedere practic, nu ne putem asuma nicio responsabilitate pentru actualizarea sau corectarea oricăror astfel de informații sau sfaturi după ce au fost acordate, iar furnizarea de informații sau sfaturi nu creează, nu extinde și nu modifică nicio garanție cu privire la vânzarea produselor noastre

Lincoln Electric este un producător receptiv, însă selectarea şi utilizarea produselor specifice vândute de Lincoln Electric are loc exclusiv sub controlul şi rămâne singura responsabilitate a clientului. Multe variabile care nu tin de controlul Lincoln Electric afectează rezultatele obţinute în urma aplicării acestor tipuri de metode de fabricaţie şi cerinţe de service.

Sub rezerva modificării – Aceste informații sunt exacte pe baza celor mai bune cunoștințe disponibile ale noastre în momentul tipăririi. Vă rugăm să consultaţi adresa de internet www.lincolnelectric.com pentru orice informație actualizată.

# **DEEE**

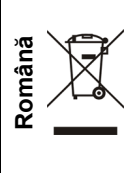

Nu eliminaţi echipamentul electric împreună cu deşeurile obişnuite!

În conformitate cu Directiva Europeană 2012/19/CE privind Deşeurile de Echipamente Electrice şi Electronice (DEEE) şi implementarea acesteia în temeiul legislaţiei naţionale, echipamentul electric care a ajuns la sfârşitul duratei sale de viaţă trebuie colectat separat şi returnat la o instalaţie de reciclare în condiții ecologice. În calitate de proprietar al echipamentului, trebuie să primiți informații despre sistemele de colectare aprobate de la reprezentantul nostru local. Prin aplicarea acestei Directive Europene veți proteja mediul și sănătatea oamenilor!

# **Piese de schimb**

#### **Instrucţiuni de citire a listei de piese**

- Nu utilizaţi această listă de piese pentru un aparat al cărui cod nu este specificat. Contactaţi departamentul de service Lincoln Electric pentru orice cod care nu este specificat.
- Utilizați ilustrația paginii de ansamblu și tabelul de mai jos pentru a stabili amplasarea piesei pe aparatul cu codul dumneavoastră particular.
- Utilizați numai piesele marcate cu "X" în coloana de sub numărul de titlu, solicitat pe pagina de ansamblu (# indică o modificare la această versiune imprimată).

În primul rând, citiți instrucțiunile de citire a listei de piese de mai sus, apoi consultați manualul "Piese de schimb" livrat împreună cu aparatul, care conţine o referinţă cu numărul piesei descrisă în imagine.

## **Localizare ateliere de service autorizate**

- Cumpărătorul trebuie să contacteze o unitate de service autorizată de Lincoln (LASF) pentru orice defecțiune reclamată în perioada de garanție oferită de Lincoln.
- Contactati reprezentantul dumneavoastră local de vânzări Lincoln pentru a vă ajuta să localizați o LASF sau accesati www.lincolnelectric.com/en-gb/Asistentă/Locator.

# **Schemă electrică**

Consultați manualul "Piese de schimb" livrat împreună cu aparatul.

07/06

12/05

09/16

# **Accesorii**

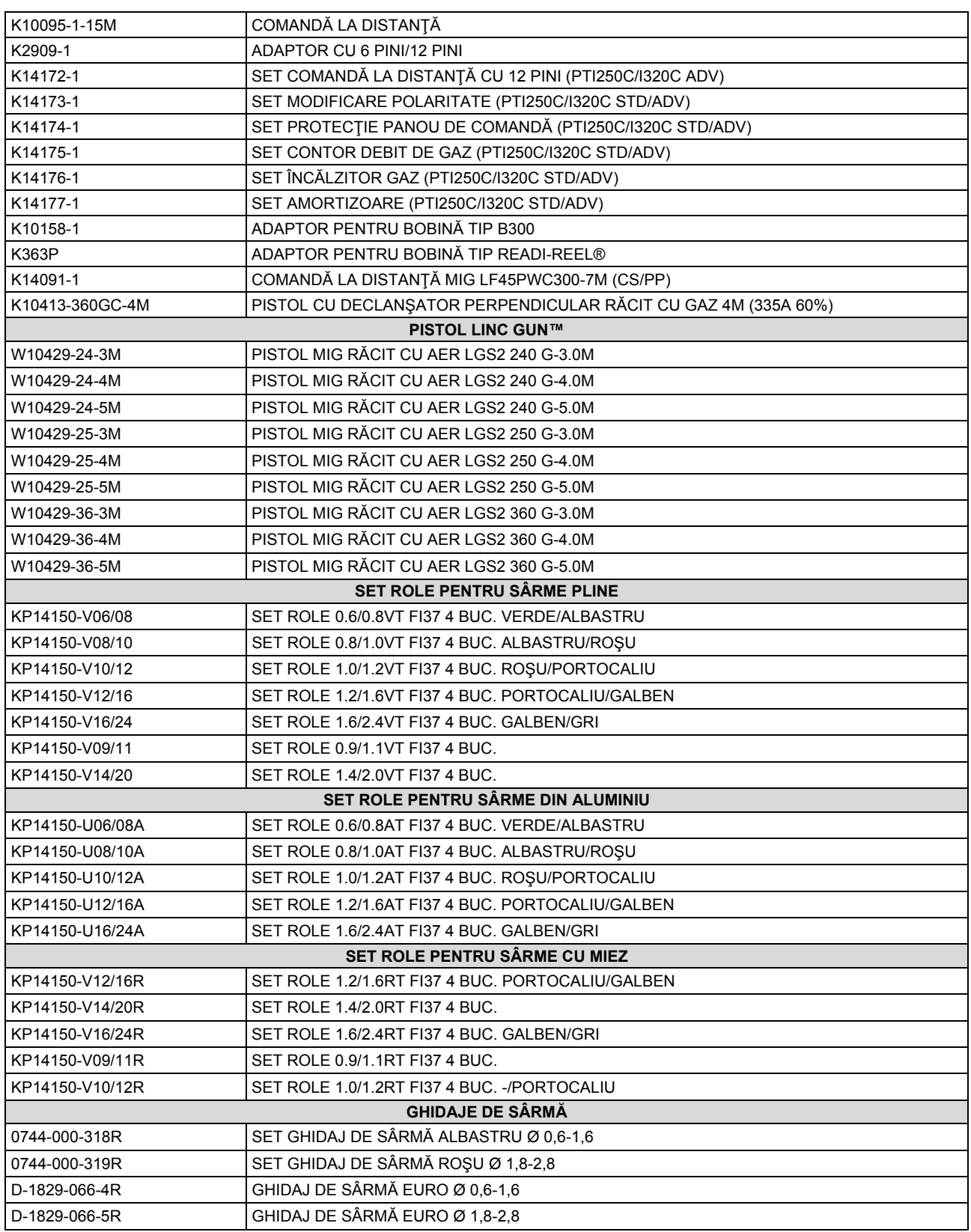